# **Dell S2415H Používateľská príručka**

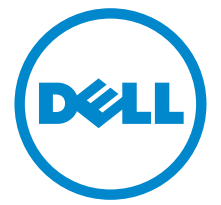

**Model: S2415H Smernicový model: S2415Hb**

## **Poznámky, upozornenia a výstrahy**

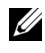

**ZZ POZNÁMKA:** POZNÁMKA označuje dôležitú informáciu, ktorá vám pomôže lepšie používat' váš počítač.

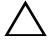

**UPOZORNENIE: UPOZORNENIE poukazuje na potenciálne poškodenie hardvéru alebo stratu údajov v prípade nedodržania pokynov.**

**VAROVANIE: VAROVANIE označuje potenciálne poškodenie majetku, zranenie osôb alebo smrt'.**

**Autorské práva © 2014-2015 Dell Inc. Všetky práva vyhradené.** 

Reprodukovanie týchto materiálov akýmkoľvek spôsobom bez písomného súhlasu od spoločnosti Dell Inc. sa prísne zakazuje.

Ochranné známky použité v tomto texte: *Dell* a logo *DELL* sú ochranné známky spoločnosti Dell Inc; *Microsoft* a *Windows* sú ochranné známky alebo registrované ochranné známky spoločnosti Microsoft Corporation v Spojených štátoch a/alebo iných krajinách, *Intel* je registrovaná ochranná známka spoločnosti Intel Corporation v Spojených štátoch a iných krajinách; a ATI je ochranná známka spoločnosti Advanced Micro Devices, Inc. ENERGY STAR je registrovaná ochranná známka Americkej agentúry na ochranu životného prostredia. Spoločnost' Dell Inc. ako partner programu ENERGY STAR stanovila, že tento výrobok spĺňa smernice programu ENERGY STAR pre energetickú účinnost'.

V tomto dokumente sa môžu používat' iné ochranné známky a obchodné názvy, a to ako odkazy buď na osoby, ktoré si nárokujú dané známky a názvy, alebo na ich výrobky. Spoločnost' Dell Inc. sa zrieka akéhokoľvek podielu na ochranných známkach a obchodných názvoch, a to okrem tých, ktoré vlastní.

**2015 - 11 Rev. A03**

# **Obsah**

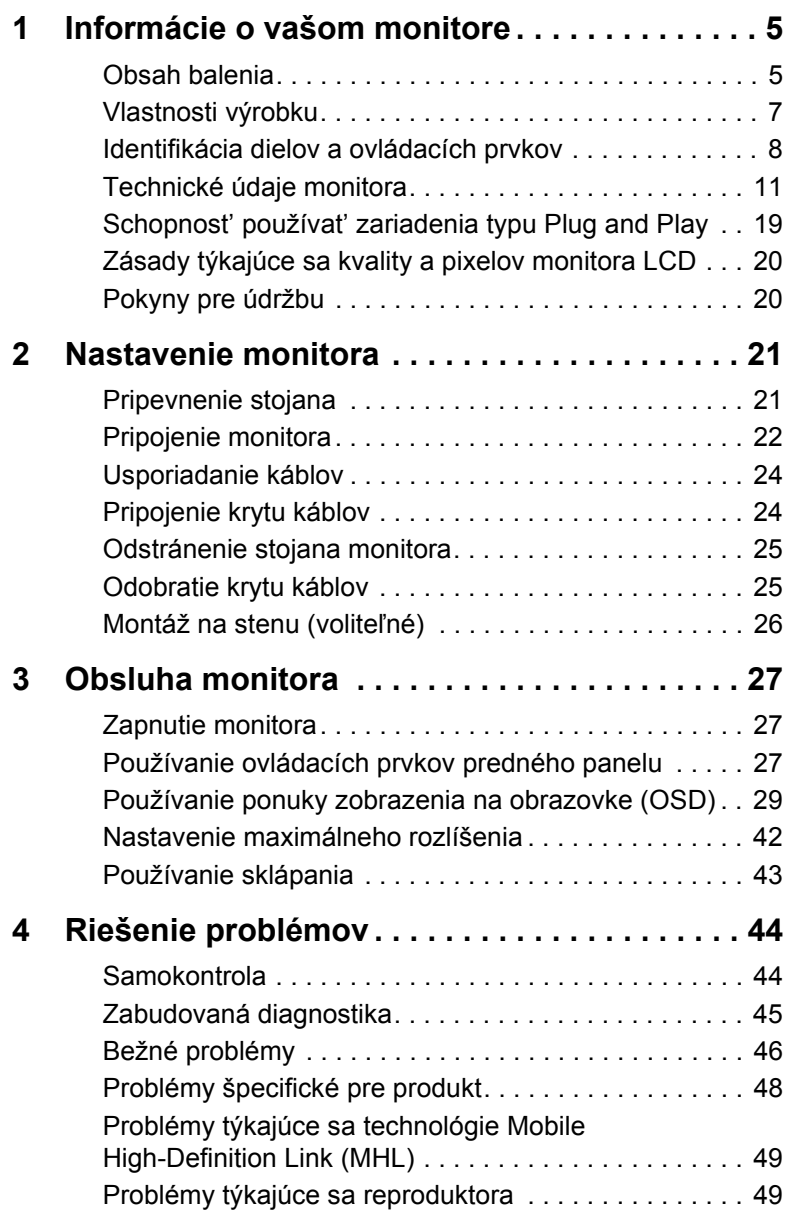

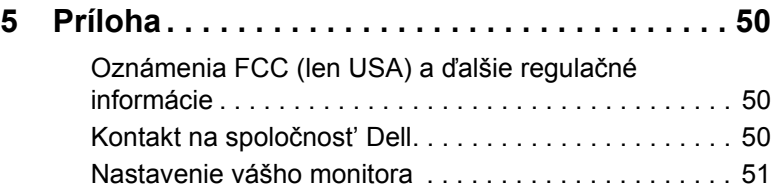

## <span id="page-4-1"></span><span id="page-4-0"></span>**Obsah balenia**

Váš monitor sa dodáva s nižšie uvedenými súčast'ami. Skontrolujte, či ste dostali všetky súčasti, a ak niečo chýba, [Kontakt na spolo](#page-49-3)čnost' Dell.

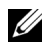

**POZNÁMKA:** Niektoré položky môžu byť voliteľné a nemusia sa dodávať s vaším monitorom. Niektoré funkcie alebo médiá možno nebudú v určitých krajinách k dispozícii.

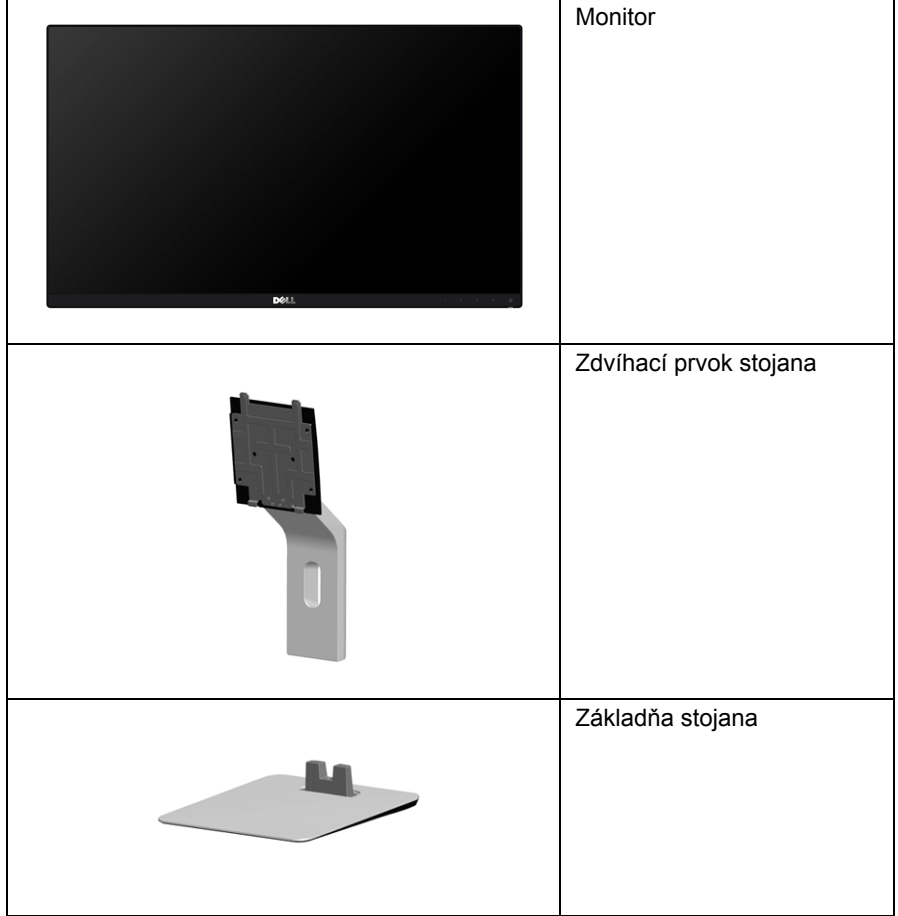

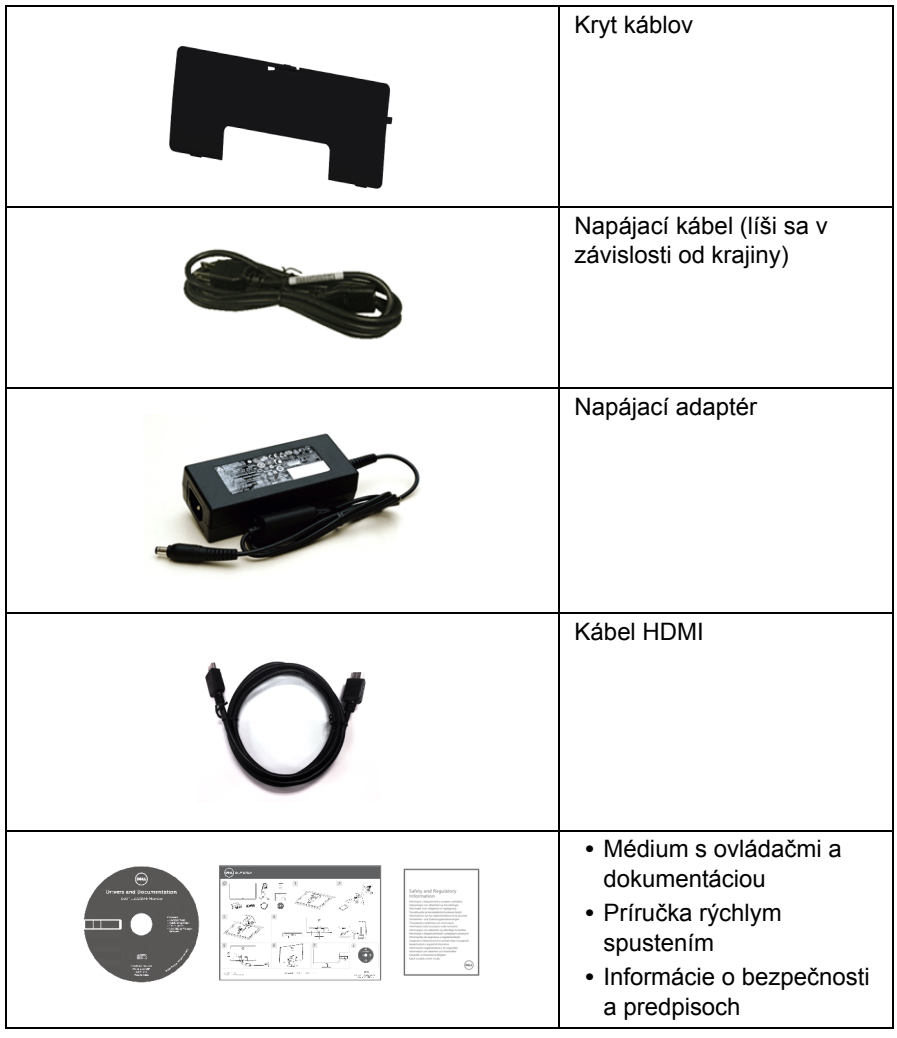

## <span id="page-6-0"></span>**Vlastnosti výrobku**

Monitor s plochým panelom **Dell S2415H** má aktívnu matricu, tenkovrstvový tranzistor (TFT), displej z tekutých kryštálov (LCD) a podsvietenie Light Emitting Diode (LED). Medzi vlastnosti monitora patrí:

- **•** 60,47 cm (23,8-palcová) viditeľná oblast' displeja (uhlopriečka). Rozlíšenie 1920 x 1080 s podporou zobrazenia na celej obrazovke pre nižšie rozlíšenia.
- **•** Široký pozorovací uhol, aby bolo možné obraz na monitore sledovat' v sede i v stoji, prípadne pri pohybe zo strany na stranu.
- **•** Mega dynamický kontrastný pomer (8.000.000:1).
- **•** Možnost' sklápania.
- **•** Ultra tenký kĺb minimalizuje kĺbovú medzeru pri viacmonitorovom používaní, umožňuje ľahšie nastavenie s elegantnými možnost'ami zobrazovania.
- **•** Rozsiahle možnosti digitálneho pripojenia pomocou portu HDMI (MHL) predlžujú možnost' používat' monitor aj v budúcnosti.
- **•** Odnímateľný stojan a 100 mm montážne otvory Video Electronics Standards Association (VESA™) pre flexibilné upevňovacie riešenia.
- **•** Podpora funkcie Plug and play.
- **•** Farebný gamut 72% (CIE1931).
- **•** Nastavenia zobrazenia na obrazovke (OSD) pre jednoduchost' nastavenia a optimalizácie obrazovky.
- **•** Médiá so softvérom a dokumentáciou, ktoré obsahujú informačný súbor (INF), súbor zhody farieb obrazu (ICM) a dokumentáciu k výrobku.
- **•** Softvér Dell Display Manager (k dispozícii na disku dodanom spolu s monitorom).
- **•** Funkcia úspory energie pre zhodu s programom Energy Star.
- **•** Zásuvka na bezpečnostnú zámku.
- **•** Zámka stojana.
- **•** Možnost' prechodu zo širokouhlého na štandardný pomer strán pri zachovaní kvality obrazu.
- **•** Rating EPEAT Gold.
- **•** Znížený obsah BFR/PVC.
- **•** Obrazovky s certifikátom TCO.
- **•** Sklo bez obsahu arzénu a výlučne panel bez obsahu ortuti.
- **•** 0,5 W spotreba energie v pohotovostnom stave v režime spánku.
- **•** Funkcia Energy Gauge znázorňuje hladinu energie spotrebúvanú monitorom v reálnom čase.

## <span id="page-7-0"></span>**Identifikácia dielov a ovládacích prvkov**

#### **Pohľad spredu**

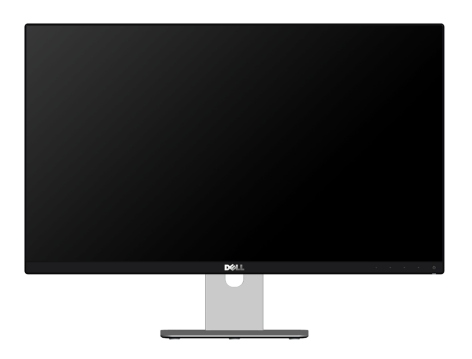

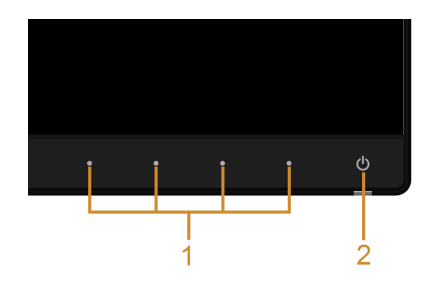

#### **Ovládacie prvky predného panelu**

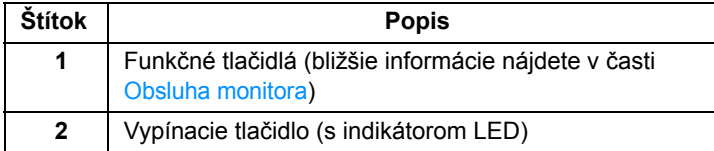

#### **Pohľad zozadu**

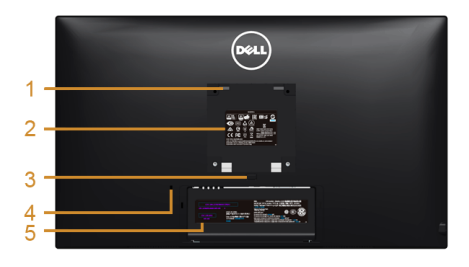

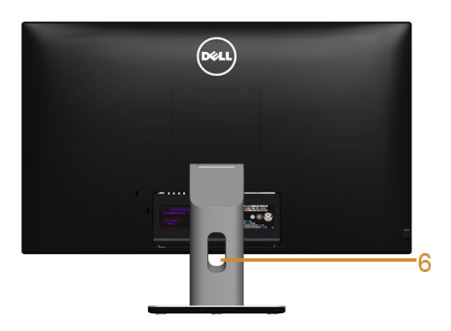

#### **Pohľad zozadu so stojanom monitora**

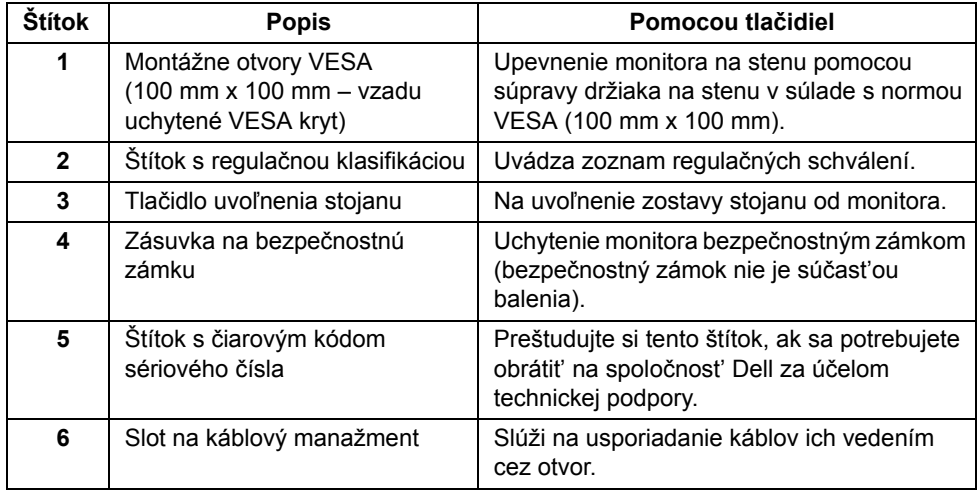

### **Bočný pohľad**

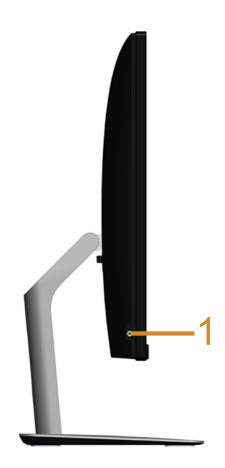

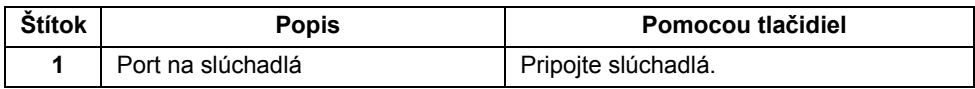

### <span id="page-9-0"></span>**Pohľad zdola**

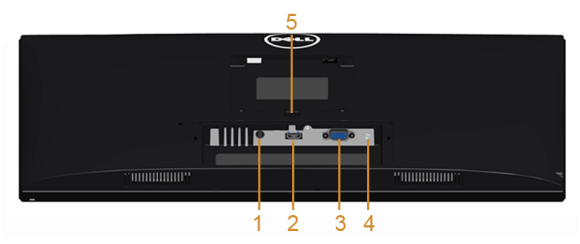

**Pohľad zospodu bez stojana monitora**

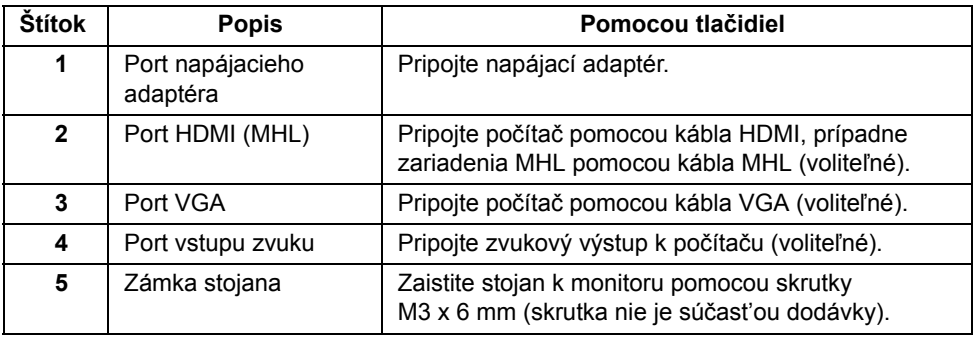

## <span id="page-10-1"></span><span id="page-10-0"></span>**Technické údaje monitora**

#### **Technické údaje plochého panelu**

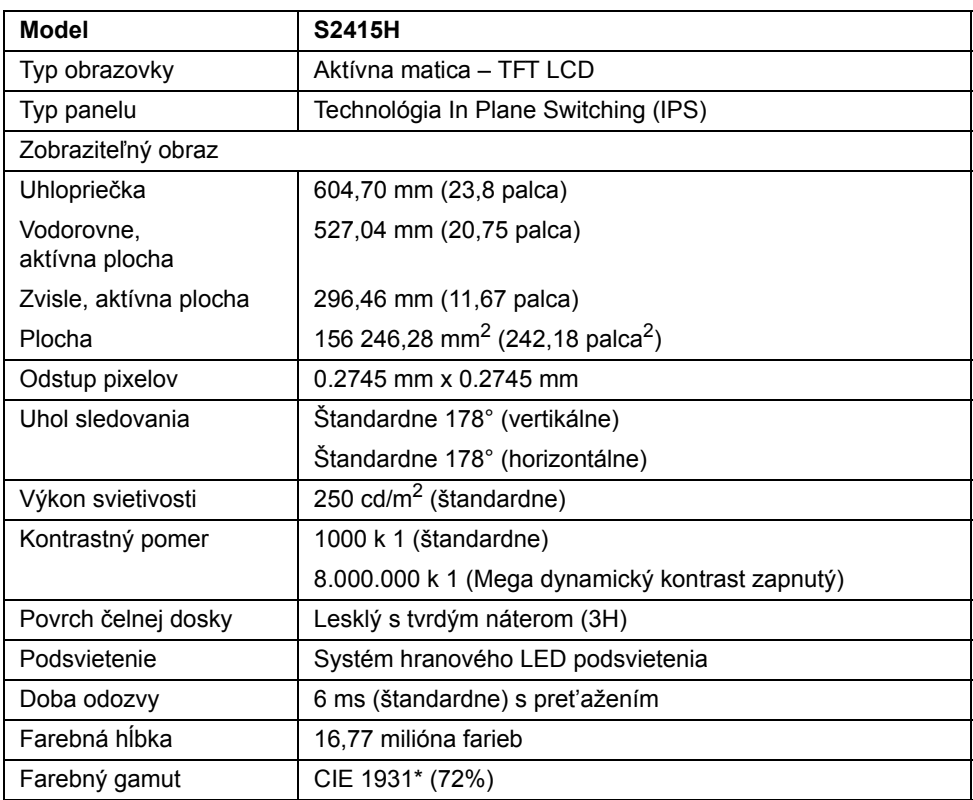

\* Farebný gamut (štandardný) vychádza z testovacích štandardov CIE1976 (85%) a CIE1931 (72%).

#### **Technické parametre rozlíšenia**

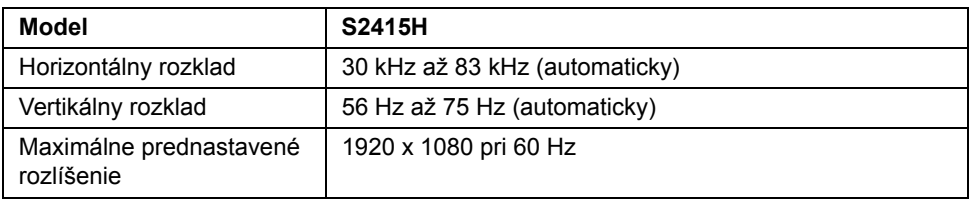

#### **Podporované režimy videa**

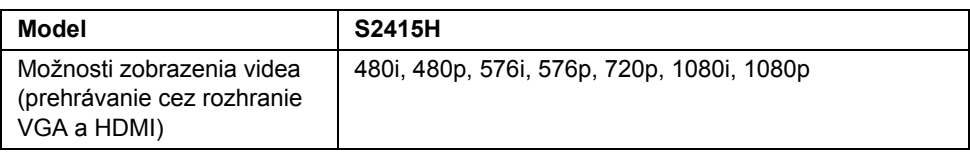

#### **Prednastavené režimy displeja**

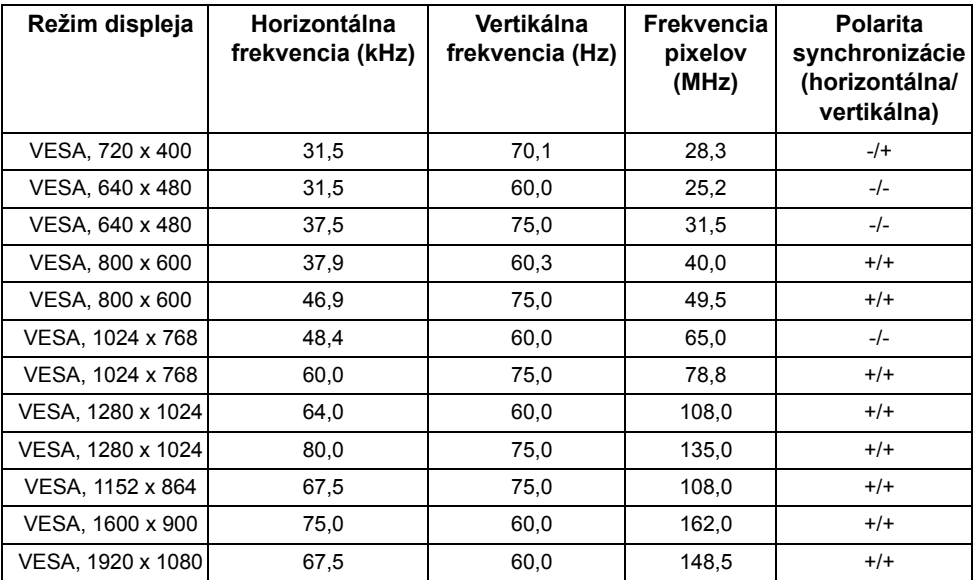

#### **Režimy displeja zdroja MHL**

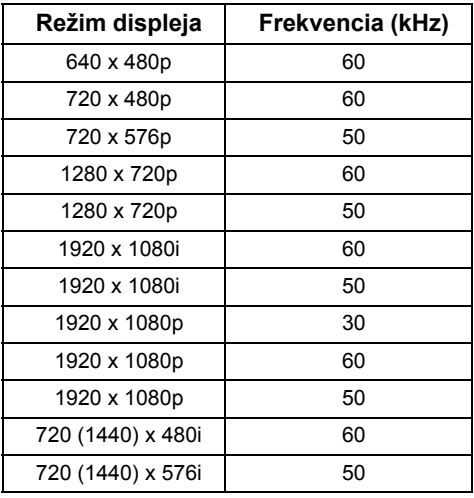

#### **Technické parametre elektrických komponentov**

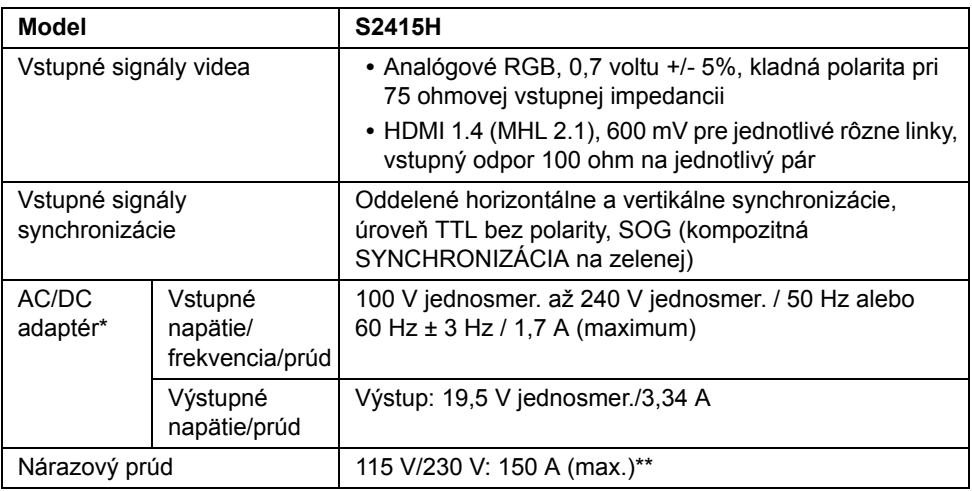

\*Vyhovujúce kompatibilné AC/DC adaptéry.

\*\*Zdroj AC musí byt' pomocou zdroja chroma 6530 3KV alebo iného zdroja AC rovnakej úrovne.

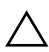

**UPOZORNENIE: V rámci prevencie pred poškodením monitora používajte len adaptér určený tomuto konkrétnemu monitoru Dell.**

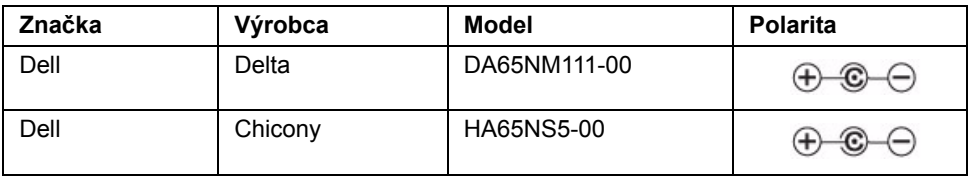

### **Parametre reproduktora**

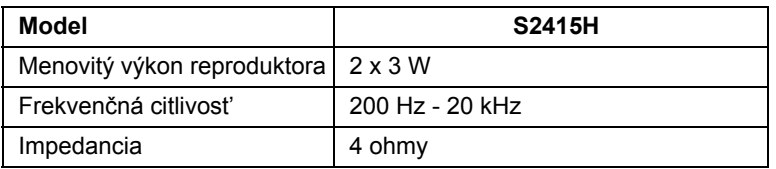

### **Fyzické vlastnosti**

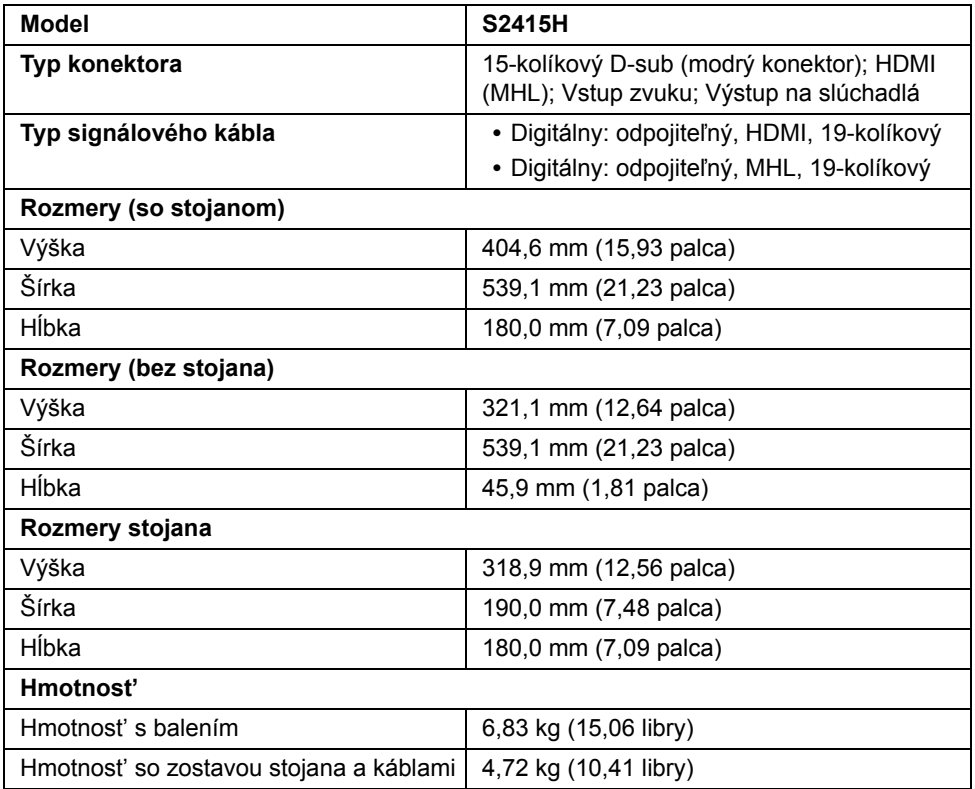

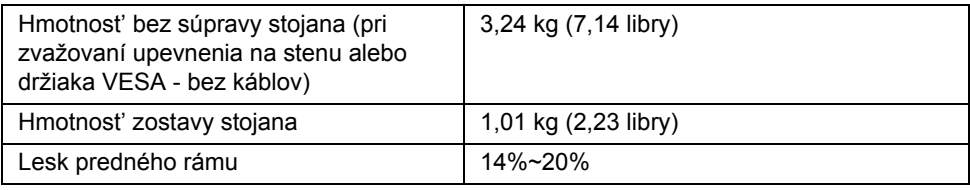

### **Environmentálne charakteristiky**

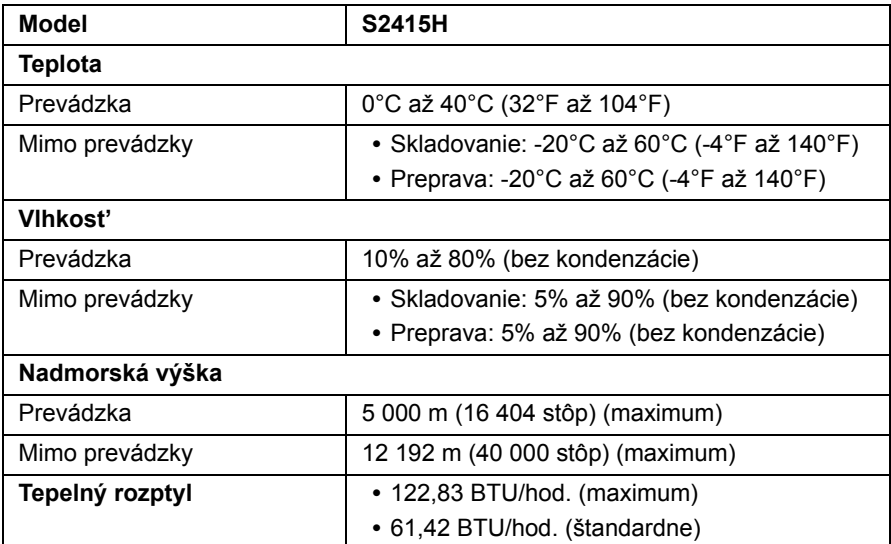

#### <span id="page-15-0"></span>**Režim správy napájania**

Ak máte grafickú kartu, ktorá je v súlade s technológiou VESA DPM™ alebo máte vo vašom počítači nainštalovaný program, ktorý je v súlade s technológiou VESA DPM™, monitor môže automaticky znížit' svoju spotrebu energie v čase, keď ho nepoužívate. Označuje sa to ako *režim úspory energie*\*. Ak počítač rozpozná vstup z klávesnice, myši alebo iných vstupných zariadení, monitor automaticky obnoví činnost'. Nasledujúca tabuľka uvádza spotrebu energie a signalizáciu tejto funkcie automatickej úspory energie.

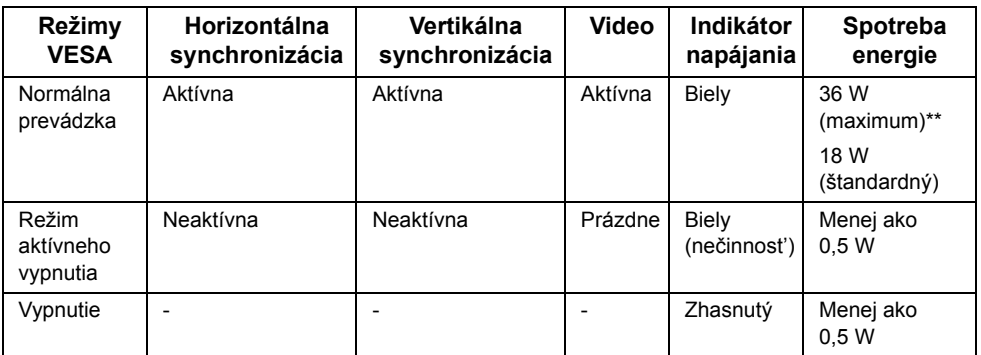

OSD funguje len v normálnom prevádzkovom režime. Keď sa stlačí ľubovoľné tlačidlo v režime aktívneho vypnutia, zobrazí sa jedno z nasledujúcich hlásení:

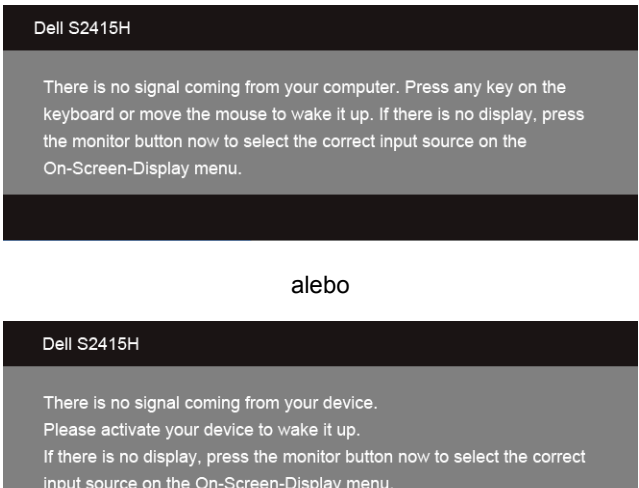

\* Nulovú spotrebu energie v režime vypnutia môžete dosiahnut' len odpojením napájacieho adaptéra od monitora.

\*\* Maximálna spotreba energie s max. svietivost'ou.

 $\bigoplus$ 

Aktiváciou počítača a monitora získate prístup do OSD.

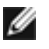

**POZNÁMKA:** Tento monitor je v súlade s programom **ENERGY STAR®**.

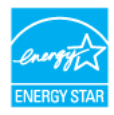

#### **Priradenia kolíkov**

#### *Konektor VGA*

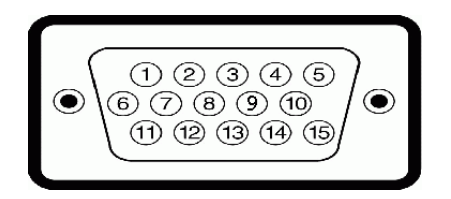

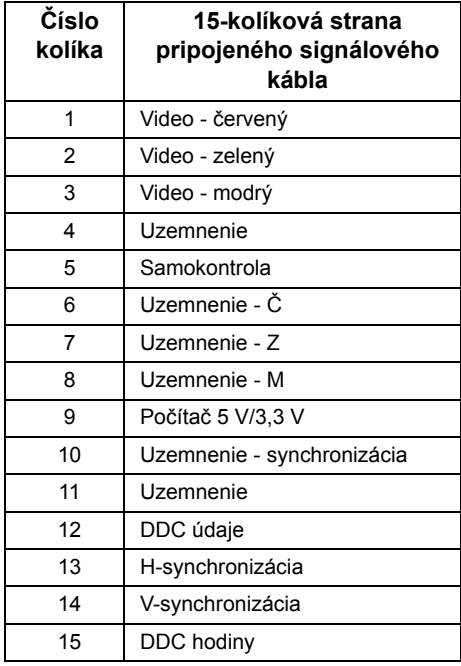

#### *Konektor HDMI*

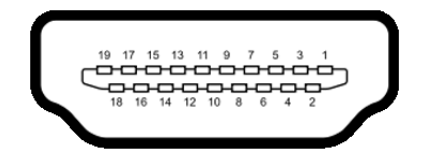

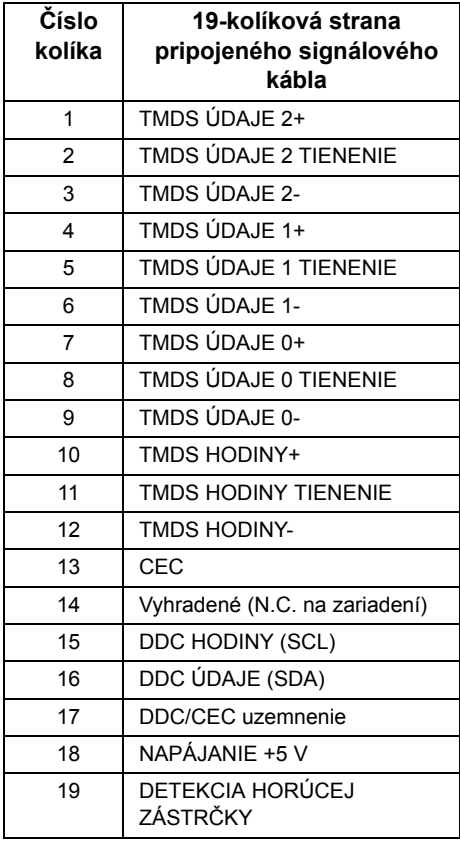

#### *Konektor MHL*

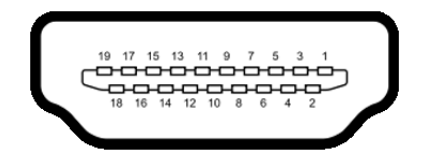

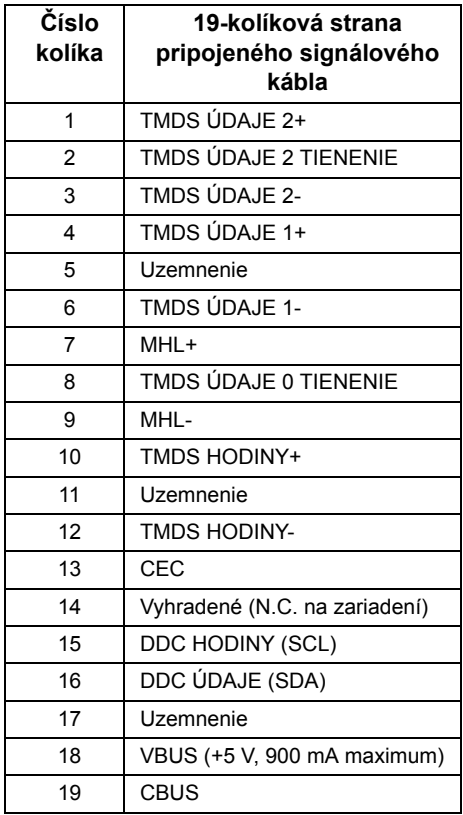

## <span id="page-18-0"></span>**Schopnost' používat' zariadenia typu Plug and Play**

Monitor môžete nainštalovat' do systému kompatibilného s technológiou Plug and Play. Monitor automaticky poskytuje počítačovému systému svoje rozšírené identifikačné údaje displeja (EDID) prostredníctvom protokolov dátového kanálu displeja (DDC), a to tak, aby sa systém mohol sám nakonfigurovat' a optimalizovat' nastavenia monitora. Väčšina inštalácií monitora je automatických; v prípade potreby však môžete zvolit' odlišné nastavenia. Bližšie informácie o zmene nastavení monitora nájdete v časti [Obsluha](#page-26-3)  [monitora](#page-26-3).

## <span id="page-19-0"></span>**Zásady týkajúce sa kvality a pixelov monitora LCD**

Počas výroby LCD monitorov sa stáva, že jeden alebo niekoľko pixelov zostane fixovaných v nemennom stave. Samostatné pixely sú však na obrazovke len t'ažko postrehnuteľné, a preto táto skutočnost' nemá vplyv na kvalitu zobrazenia ani použiteľnost' produktu. Ďalšie informácie o politike kvality a pixelov pre monitory Dell nájdete na stránke podpory spoločnosti Dell na adrese: **http://www.dell.com/support/monitors**.

## <span id="page-19-1"></span>**Pokyny pre údržbu**

#### **Čistenie vášho monitora**

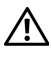

**VAROVANIE: Monitor pred čistením napájací kábel monitora odpojte od elektrickej zásuvky.**

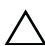

**UPOZORNENIE: Pred čistením monitora si prečítajte a dodržiavajte Bezpeč[nostné pokyny.](#page-49-4)**

Na dosiahnutie najlepších postupov dodržiavajte počas vybaľovania, čistenia alebo manipulácie s monitorom pokyny v nižšie uvedenej tabuľke:

- **•** Na čistenie vašej antistatickej obrazovky mierne navlhčite jemnú a čistú handru vodou. Ak je to možné, použite špeciálnu čistiacu utierku alebo roztok, ktoré sú vhodné pre antistatické povrchy. Nepoužívajte benzén, riedidlo, amoniak, drsné čistiace prostriedky ani stlačený vzduch.
- **•** Na čistenie monitoru použite mierne navlhčenú teplú handru. Vyhnite sa použitiu akýchkoľvek saponátov, pretože niektoré saponáty zanechávajú na monitore mliečny povlak.
- **•** Ak si pri vybaľovaní monitora všimnete biely prášok, zotrite ho handrou.
- **•** S monitorom manipulujte opatrne, pretože monitory s tmavou farbou sa môžu poškriabat' a ukazovat' biele škrabance oveľa ľahšie, ako monitory so svetlou farbou.
- **•** Používaním dynamicky sa meniaceho šetriča obrazovky a vypínaním monitora, keď ho nepoužívate, pomôžete zachovat' najlepšiu kvalitu obrazu vášho monitora.

## <span id="page-20-1"></span><span id="page-20-0"></span>**Pripevnenie stojana**

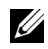

**POZNÁMKA:** Pri odoslaní monitora zo závodu je zdvíhací prvok stojana a základňa stojana oddelená.

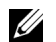

**POZNÁMKA:** Dole uvedený postup platí pre predvolený stojan. Ak ste si zakúpili iný stojan, pozrite dokumentáciu dodávanú so stojanom, v ktorej nájdete pokyny na inštaláciu.

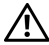

**VAROVANIE: Položte monitor na rovný, čistý a mäkký podklad, aby nedošlo k poškriabaniu panel obrazovky.**

**1** Zdvíhací prvok stojana namontujte na základňu stojana.

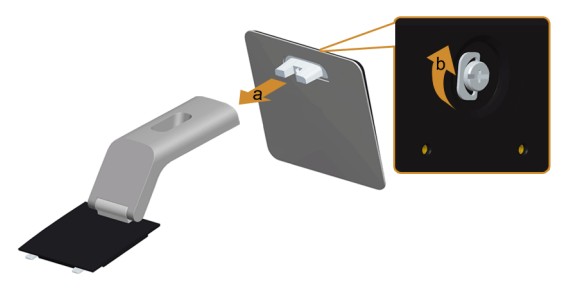

- **a** Pripojte zdvíhací prvok stojana k základni stojana.
- **b** Dotiahnite krídlovú maticu pod základňou stojana.
- **2** Zostavu stojana pripojte k monitoru.

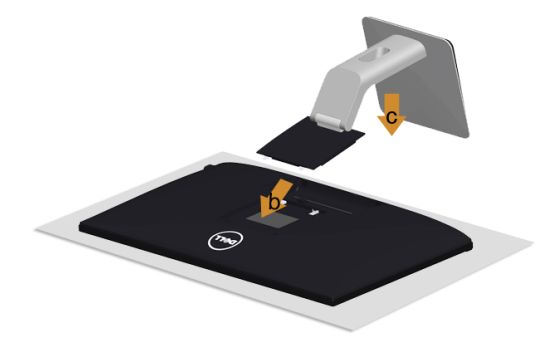

- **a** Odstráňte kryt a položte na neho monitor.
- **b** Vložte dva výstupky na hornej časti stojana zasuňte do otvorov na zadnej strane monitora.
- **c** Tlačte stojan, kým nezapadne na miesto.

## <span id="page-21-0"></span>**Pripojenie monitora**

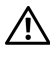

**VAROVANIE: Predtým, ako začnete vykonávat' ktorýkoľvek postup uvedený v tejto časti, si preštudujte Bezpeč[nostné pokyny](#page-49-4).**

**POZNÁMKA:** Nepripájajte modrý kábel VGA a biely kábel DVI k počítaču v rovnakom <u>U</u> čase.

Pripojenie monitora k počítaču:

- **1** Vypnite počítač a odpojte napájací kábel.
- **2** Kábel VGA/HDMI/audio vedúci z monitora pripojte k počítaču.

### **Pripojenie modrého kábla VGA**

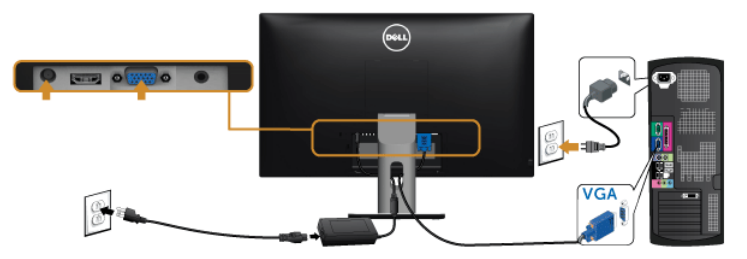

#### **Pripojenie kábla HDMI**

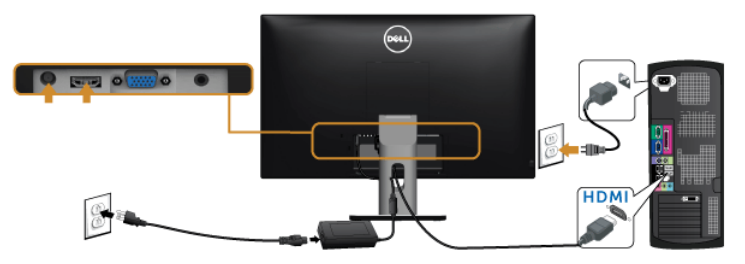

#### **Pripojenie zvukového kábla**

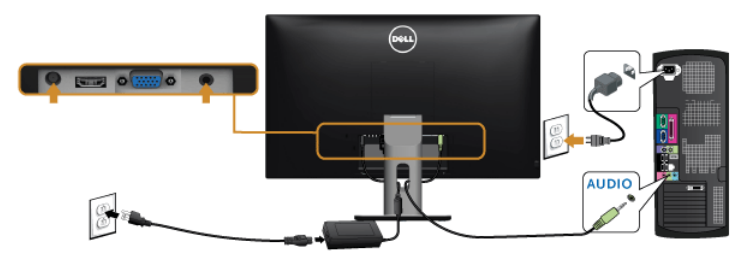

#### **Používanie technológie Mobile-High Definition Link (MHL)**

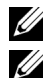

**POZNÁMKA:** Tento monitor má certifikát MHL.

**POZNÁMKA:** Ak chcete používat' funkciu MHL, použite výhradne kábel s certifikátom MHL a zdrojové zariadenie, ktoré podporuje výstup MHL.

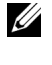

**POZNÁMKA:** Niektorým zdrojovým zariadeniam MHL môže výstup obrazu trvat' niekoľko sekúnd alebo dlhšie, závisí to od konkrétnych zdrojových zariadení MHL.

**POZNÁMKA:** Keď pripojené zdrojové zariadenie MHL prejde do Pohotovostného režimu, na monitore sa objaví čierny obraz, prípadne sa zobrazí dole uvedené hlásenie. Závisí to od výstupu zdrojového zariadenia MHL.

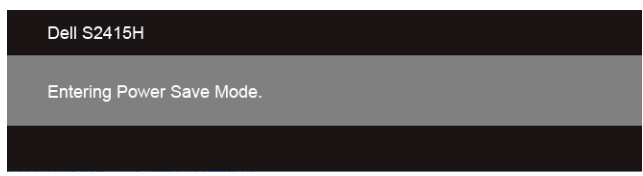

Ak chcete aktivovat' pripojenie MHL, postupujte takto:

- **1** Zapojte napájací adaptér k monitoru a do elektrickej zásuvky.
- **2** Prepojte port (micro) USB na zdrojovom zariadení MHL s portom HDMI (MHL) na monitore pomocou kábla s certifikátom MHL (podrobnosti viď Pohľ[ad zdola\)](#page-9-0).
- **3** Zapnite monitor a zdrojové zariadenie MHL.

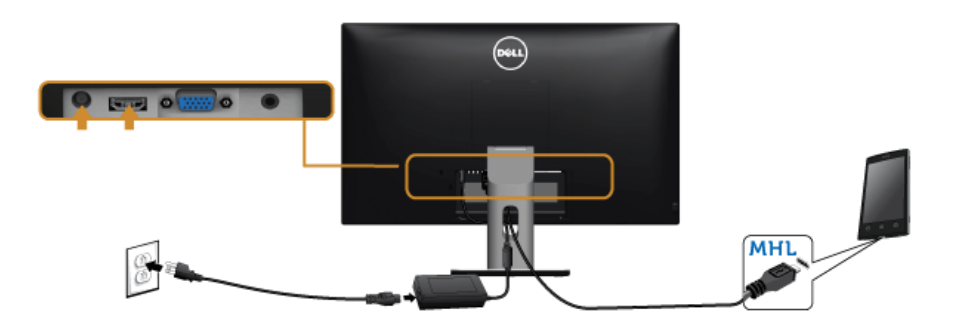

- **4** Vyberte vstupný zdroj na monitore na HDMI (MHL) pomocou ponuky na obrazovke (podrobnosti viď [Používanie ponuky zobrazenia na obrazovke \(OSD\)](#page-28-1)).
- **5** Ak obraz nezobrazí, pozrite si čast' [Problémy týkajúce sa technológie Mobile High-](#page-48-2)[Definition Link \(MHL\)](#page-48-2).

### <span id="page-23-0"></span>**Usporiadanie káblov**

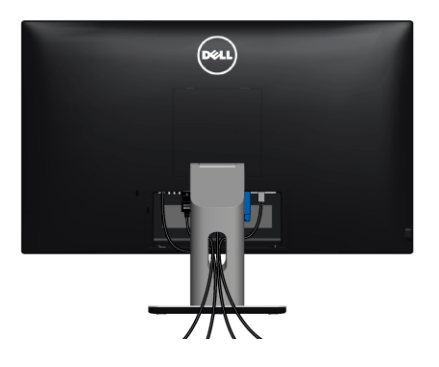

Po pripojení všetkých nevyhnutných káblov k vášmu monitoru a počítaču (informácie o pripájaní káblov nájdete v časti [Pripojenie monitora\)](#page-21-0), usporiadajte všetky káble podľa nižšie uvedeného obrázka.

## <span id="page-23-1"></span>**Pripojenie krytu káblov**

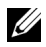

**POZNÁMKA:** Kryt káblov je pri zasielaní monitora z výroby odpojený.

- **1** Vložte dva výstupky na spodnej časti krytu káblov zasuňte do otvorov na zadnej strane monitora.
- **2** Zatvorte kryt káblov, kým nezapadne na miesto.

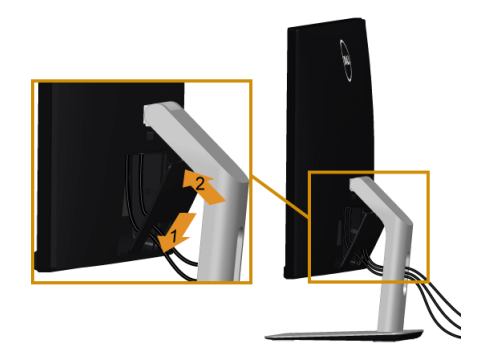

## <span id="page-24-0"></span>**Odstránenie stojana monitora**

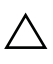

**UPOZORNENIE: Ak chcete zabránit' vzniku škrabancov na obrazovke LCD pri demontáži stojana, uistite sa, že monitor je položený na mäkkom a čistom podklade.**

**POZNÁMKA:** Dole uvedený postup platí pre predvolený stojan. Ak ste si zakúpili iný U stojan, pozrite dokumentáciu dodávanú so stojanom, v ktorej nájdete pokyny na inštaláciu.

Demontáž stojana:

- **1** Položte monitor na mäkkú tkaninu alebo vankúš.
- **2** Stlačte a podržte tlačidlo na uvoľnenie stojana.
- **3** Stojan zdvihnite nahor a oddeľte ho od monitora.

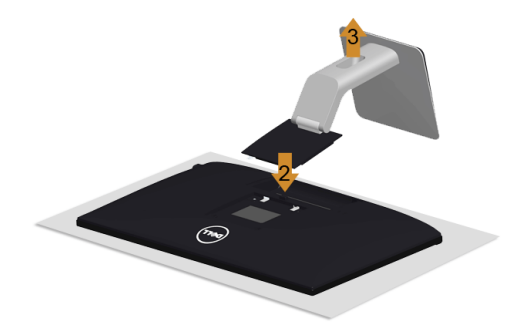

## <span id="page-24-1"></span>**Odobratie krytu káblov**

- **1** Stlačte výstupok na kryte káblov.
- **2** Dva výstupky na spodnej časti krytu káblov vytiahnite z otvorov na zadnej strane monitora.

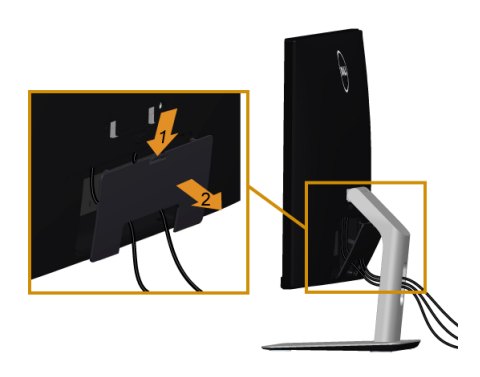

## <span id="page-25-0"></span>**Montáž na stenu (voliteľné)**

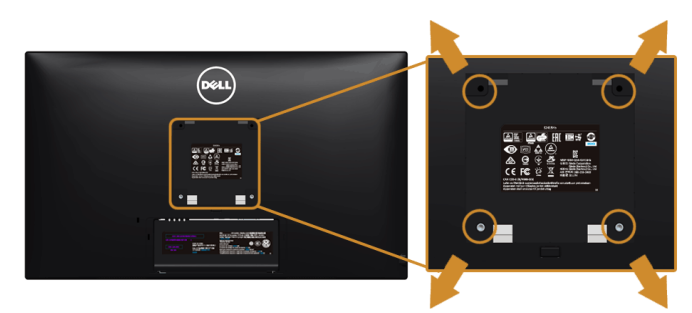

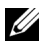

**POZNÁMKA:** Pomocou skrutiek M4 x 10 mm pripojte monitor k súprave držiaka na stenu.

Naštudujte si pokyny dodané so súpravou nástenného držiaka kompatibilného so štandardom VESA.

- **1** Monitor umiestnite na jemnú handru alebo podušku položenú na stabilnom a rovnom stole.
- **2** Demontujte stojan.
- **3** Pomocou krížového skrutkovača odstráňte štyri skrutky upevňujúce plastový kryt.
- **4** Montážnu konzolu súpravy držiaka na stenu pripevnite k monitoru.
- **5** Podľa pokynov dodávaných spolu so súpravou držiaka na stenu upevnite monitor na stenu.

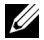

**POZNÁMKA:** Na použitie len s konzolou na upevnenie na stenu v zozname UL s minimálnou nosnost'ou 5,88 kg (12,96 libry).

## <span id="page-26-3"></span><span id="page-26-0"></span>**Obsluha monitora**

### <span id="page-26-1"></span>**Zapnutie monitora**

Monitor zapnite stlačením tlačidla

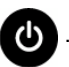

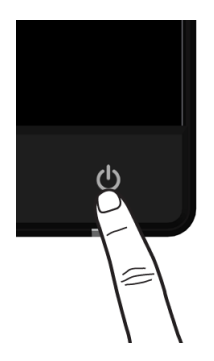

## <span id="page-26-2"></span>**Používanie ovládacích prvkov predného panelu**

Ovládacie tlačidlá na prednej strane monitora používajte na nastavenie vlastností zobrazovaného obrazu. Keď budete tieto tlačidlá používat' na nastavenie ovládačov, v OSD sa budú zobrazovat' číselné hodnoty vlastností tak, ako ich budete menit'.

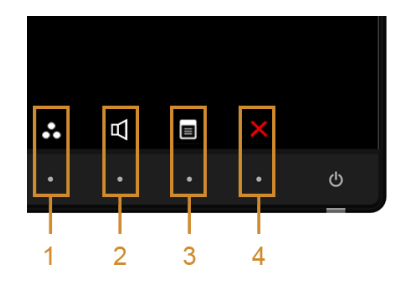

Nasledujúca tabuľka popisuje tlačidlá predného panelu:

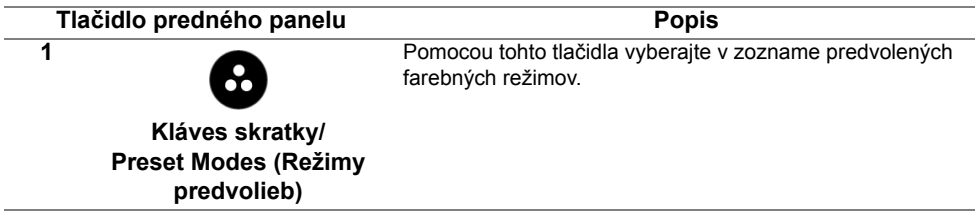

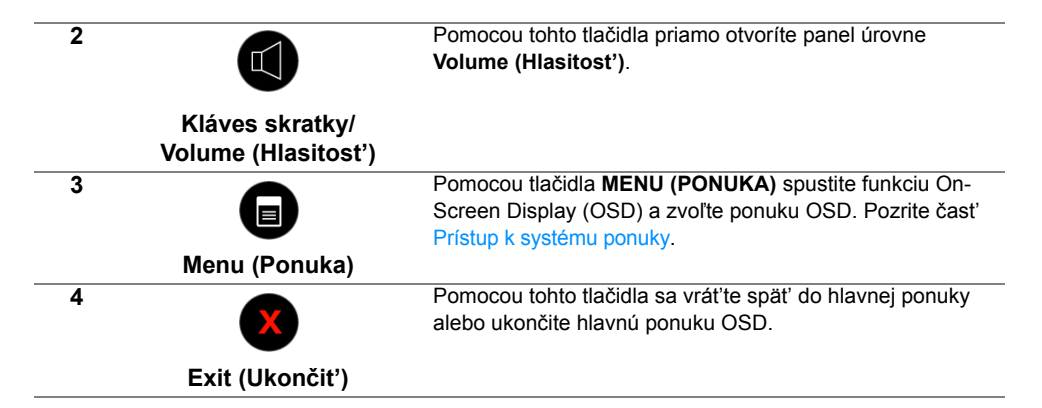

#### **Tlačidlo predného panelu**

Na konfiguráciu nastavení obrazu používajte tlačidlá na prednej strane monitora.

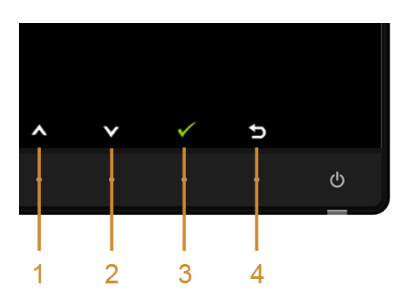

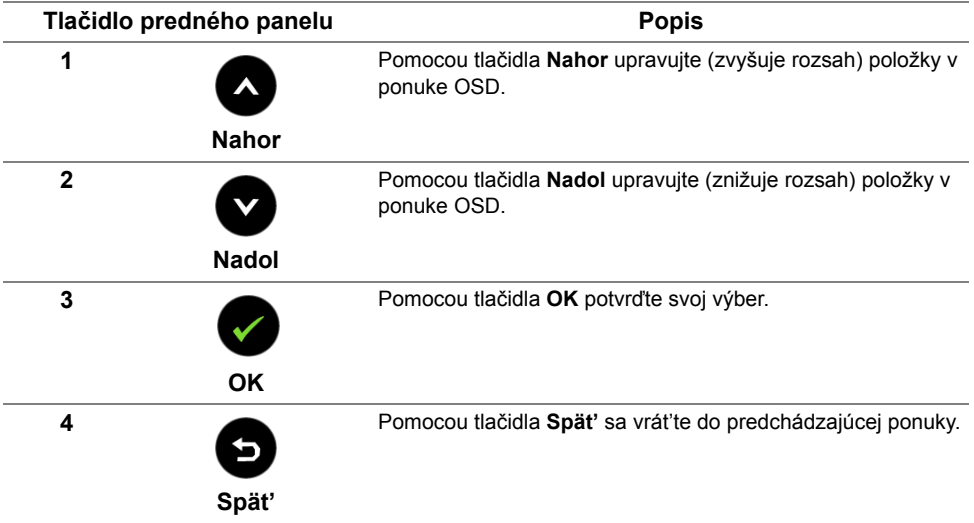

## <span id="page-28-1"></span><span id="page-28-0"></span>**Používanie ponuky zobrazenia na obrazovke (OSD)**

#### <span id="page-28-2"></span>**Prístup k systému ponuky**

U

**POZNÁMKA:** Ak zmeníte nastavenia a potom buď prejdete na inú ponuku, alebo ukončíte ponuku OSD, monitor príslušné zmeny automaticky uloží. Zmeny sa uložia aj v prípade, že zmeníte nastavenia a potom počkáte, pokým ponuka OSD nezmizne.

**1** Ponuku OSD spustite a hlavnú ponuku zobrazíte stlačením tlačidla .

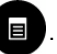

#### *Hlavná ponuka pre vstup VGA*

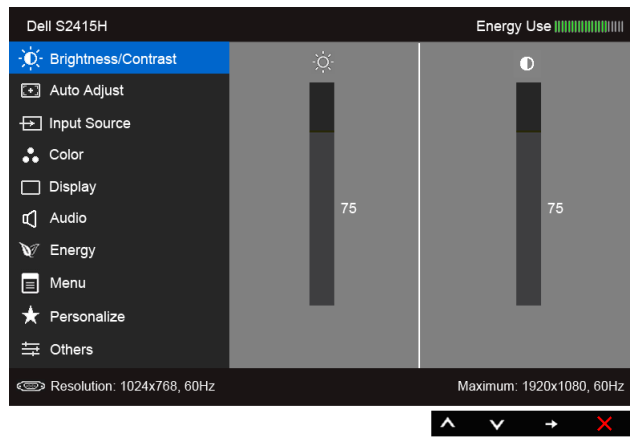

alebo

*Hlavná ponuka pre vstup HDMI (MHL)*

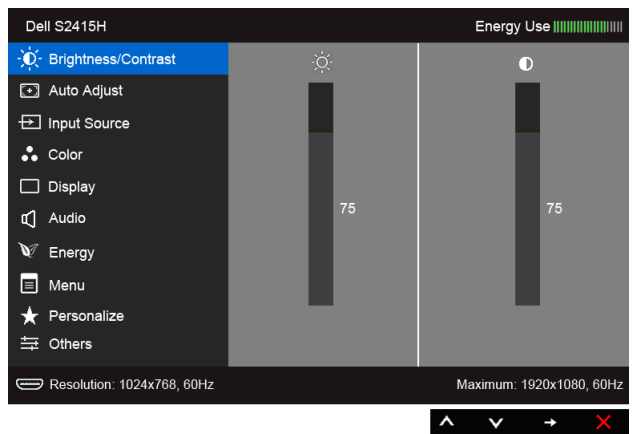

- **2** Medzi možnosťami v ponuke sa presúvajte pomocou **a a v**. Počas prechodu z jednej ikony na druhú sa zvýrazní názov danej možnosti. V nasledujúcej tabuľke nájdete úplný zoznam všetkých možností dostupných pre monitor.
- **3** Pomocou **ab** aktivujete zvýraznenú možnosť.
- **4** Požadovaný parameter vyberte pomocou **a** a **a**.
- **5** Pomocou  $\bullet$  prejdite na posuvný pruh a potom na vykonanie zmien použite  $\bullet$  a

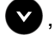

 $\bullet$ , podľa indikátorov v ponuke.

**6** Výberom tlačidla **sa** vrát'te do hlavnej ponuky.

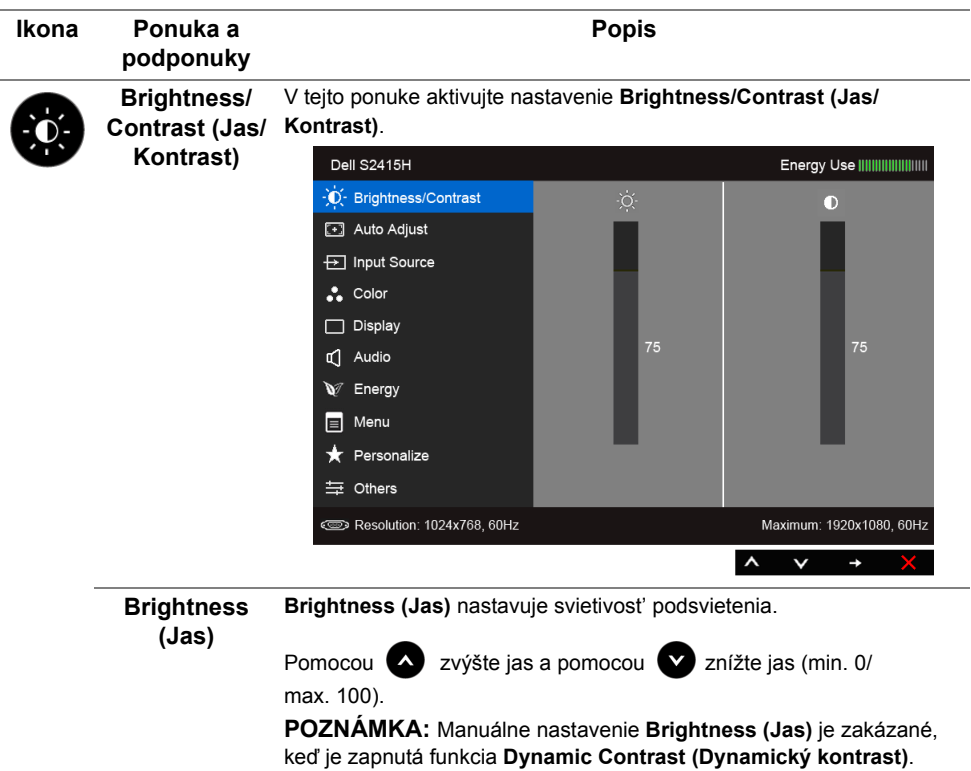

<span id="page-30-0"></span>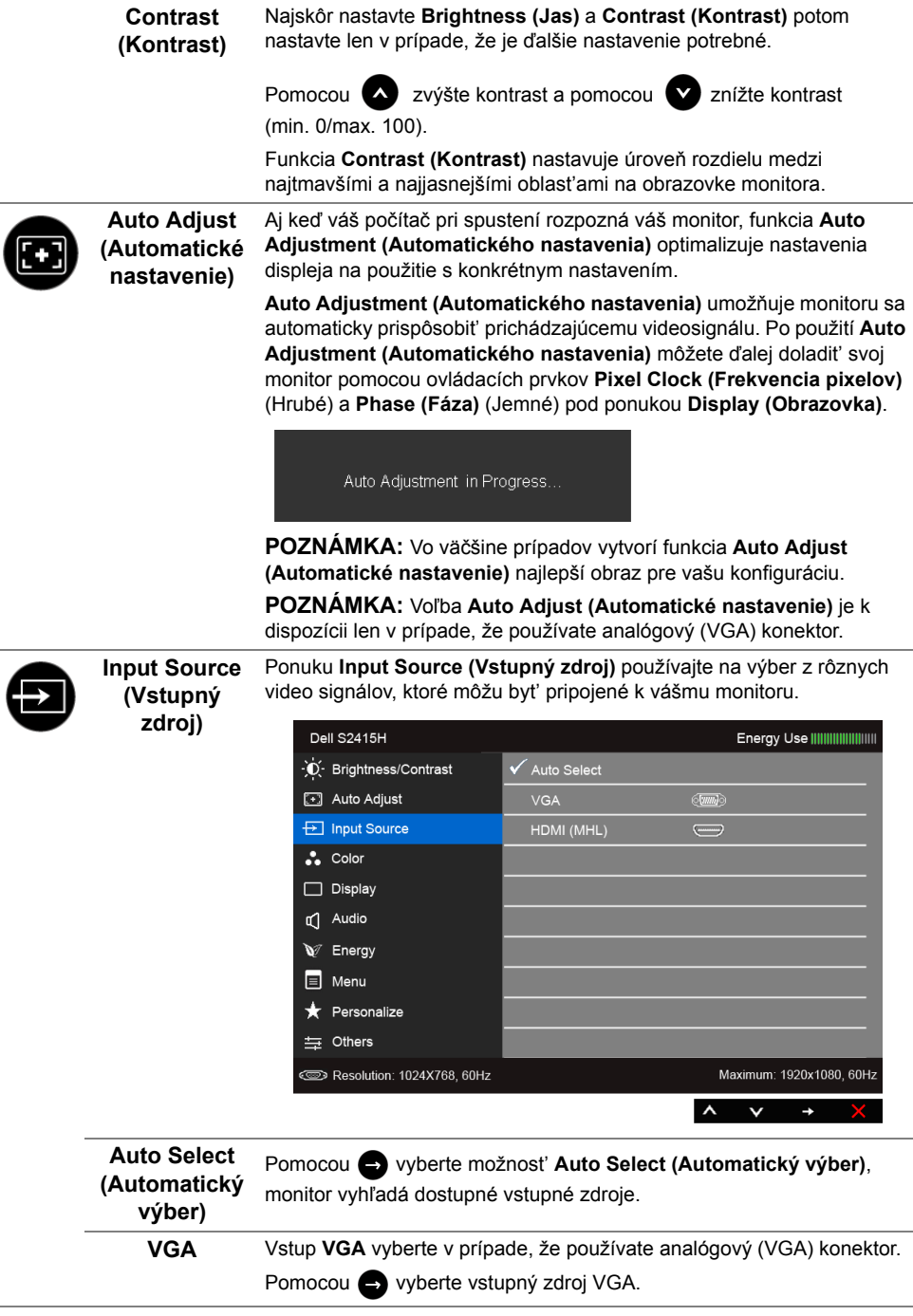

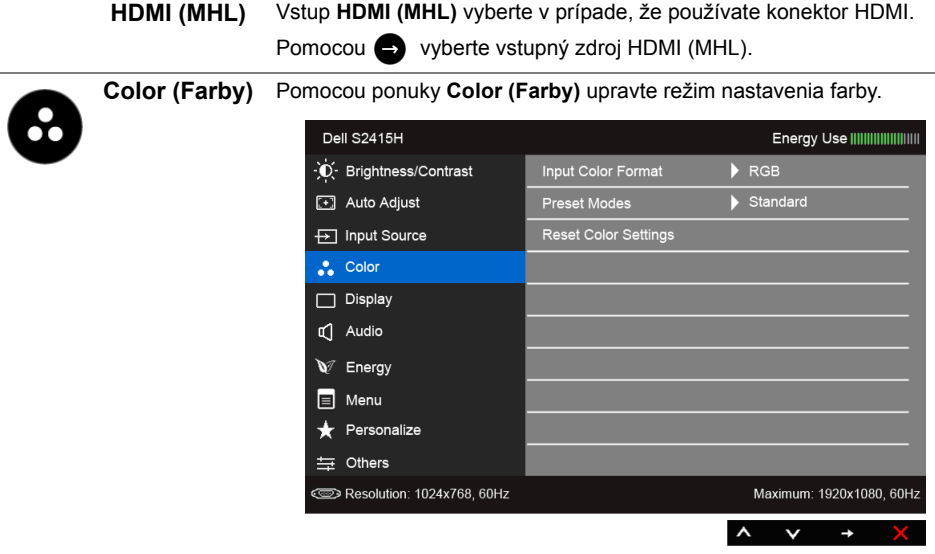

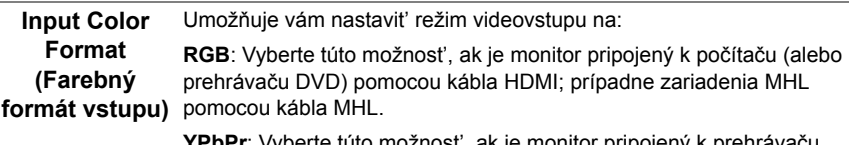

**YPbPr**: Vyberte túto možnost', ak je monitor pripojený k prehrávaču DVD cez YPbPr pomocou kábla HDMI; prípadne zariadenia MHL pomocou kábla MHL.

Prípadne, ak nastavenie farieb výstupu na DVD (alebo na zariadení MHL) nie je RGB.

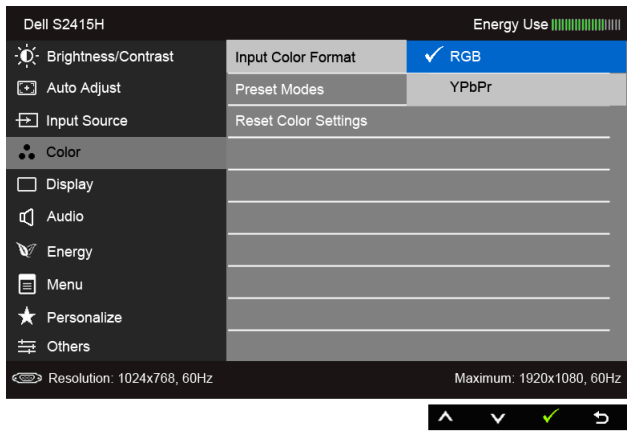

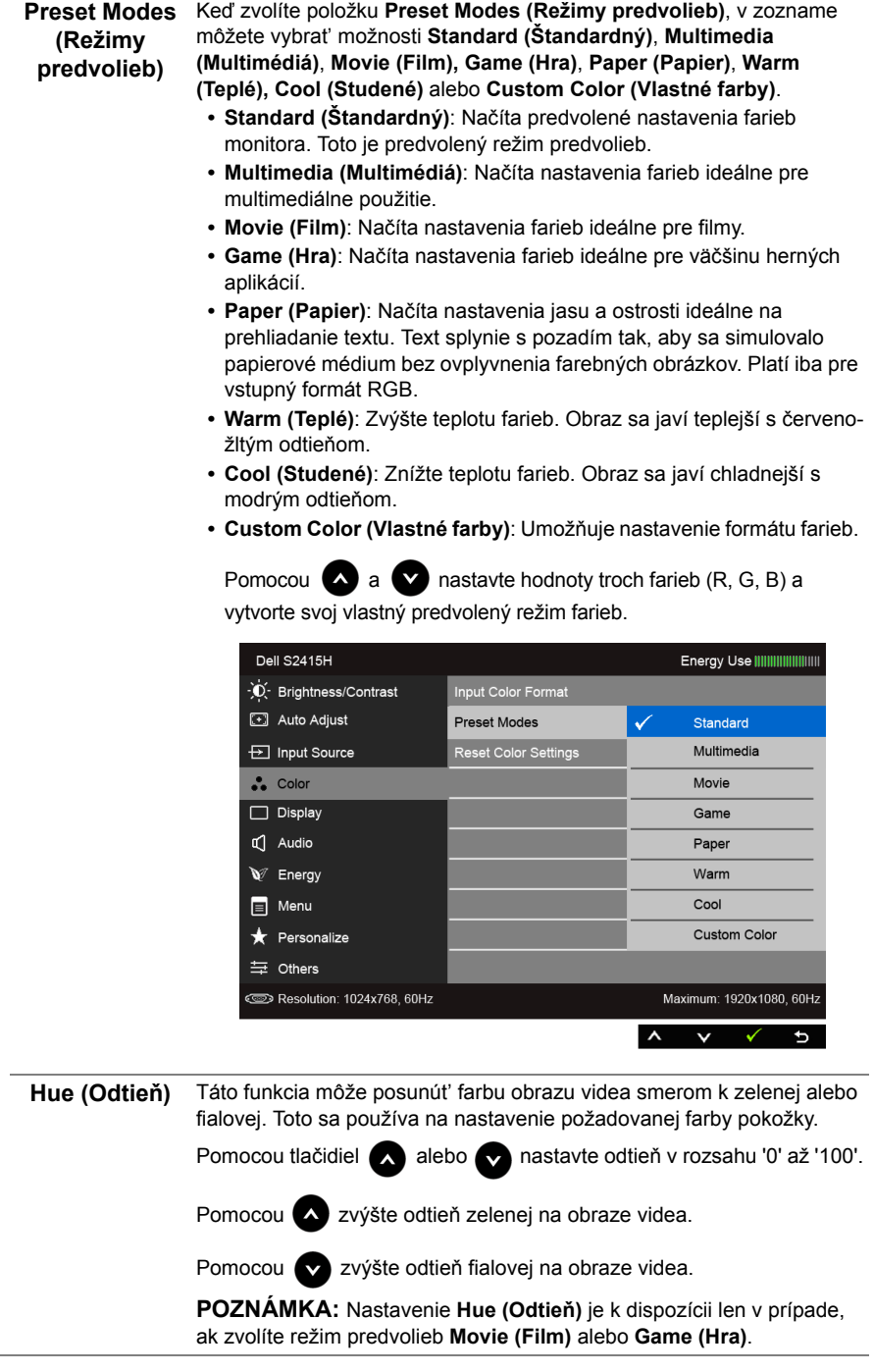

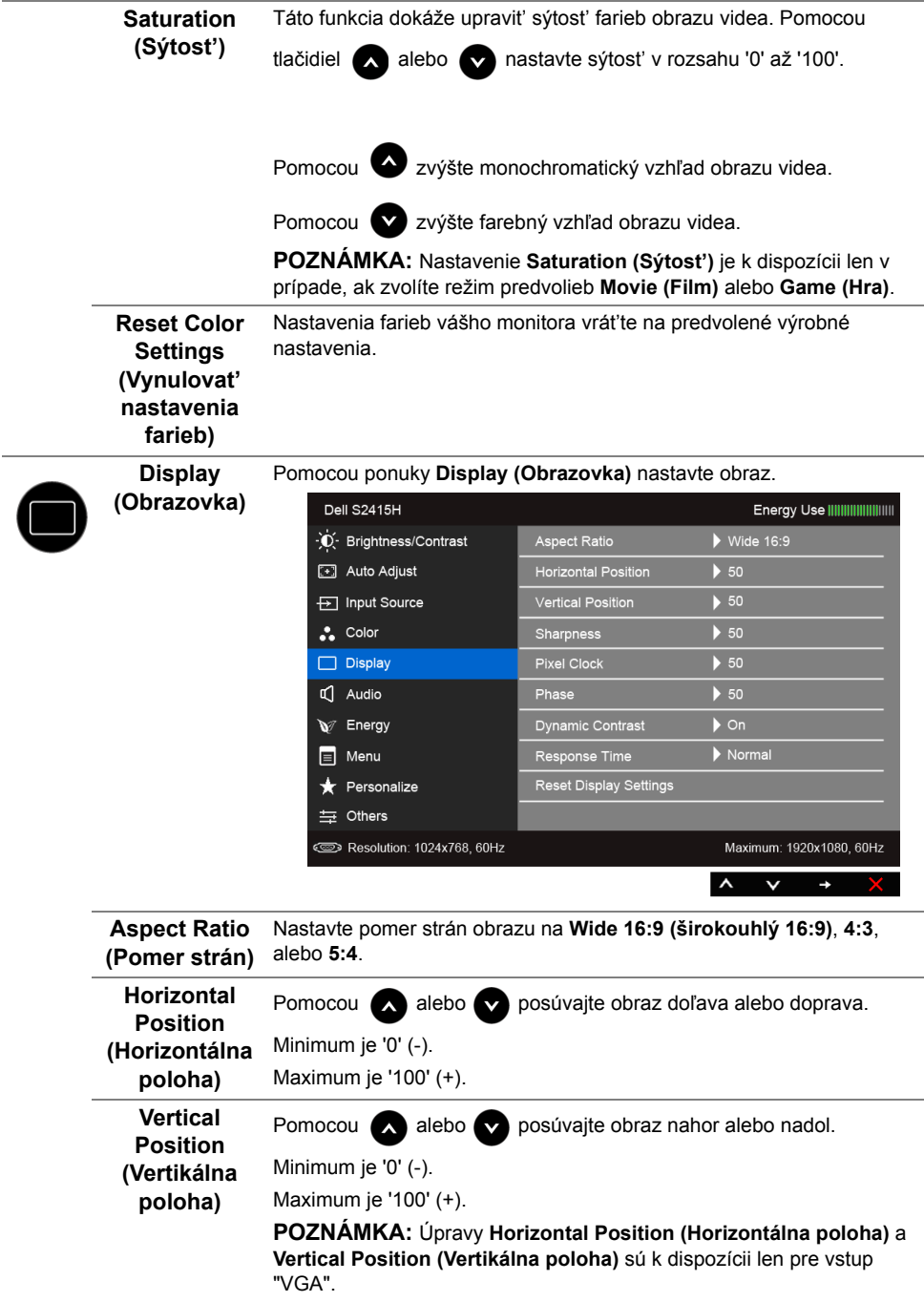

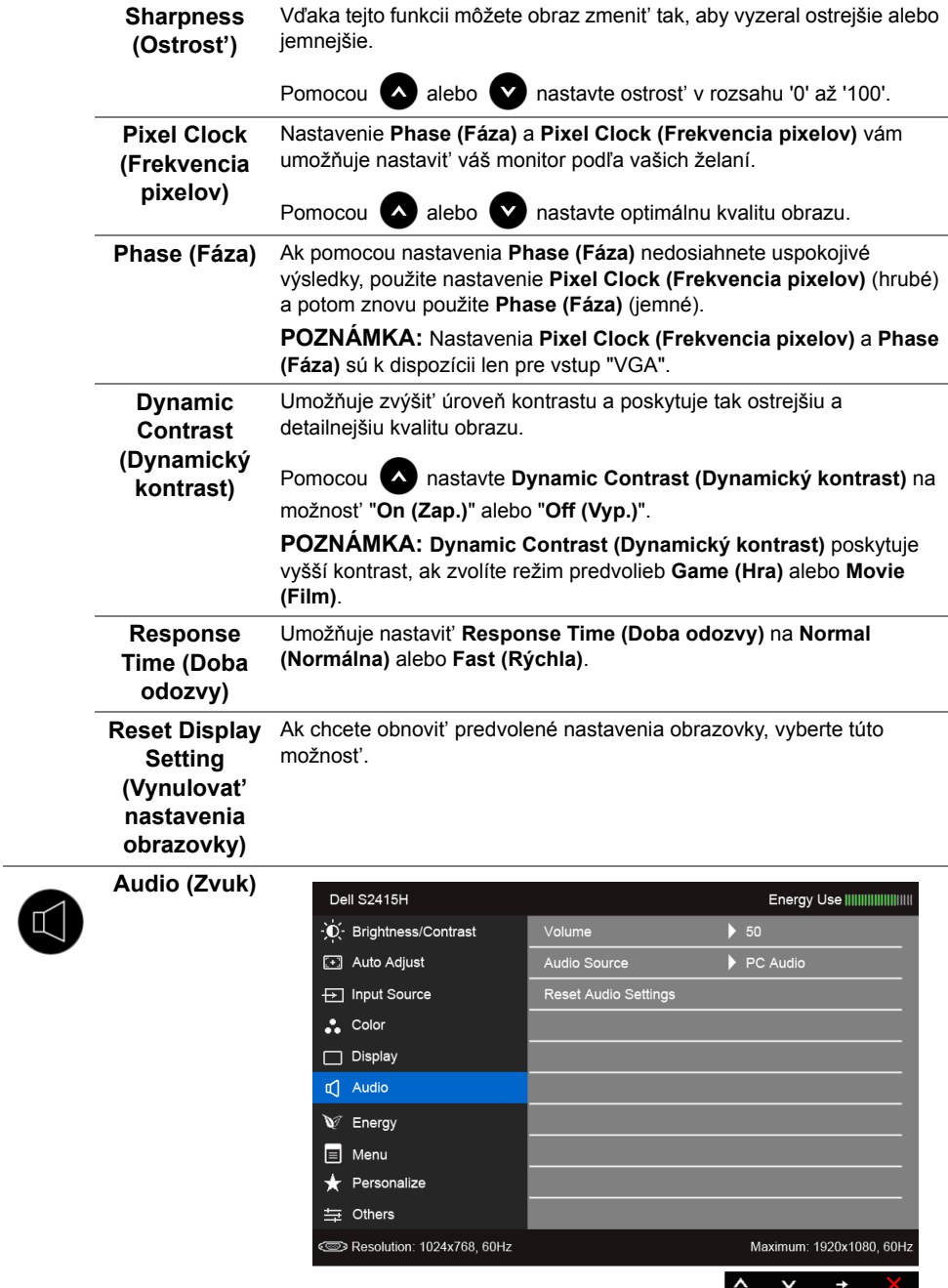

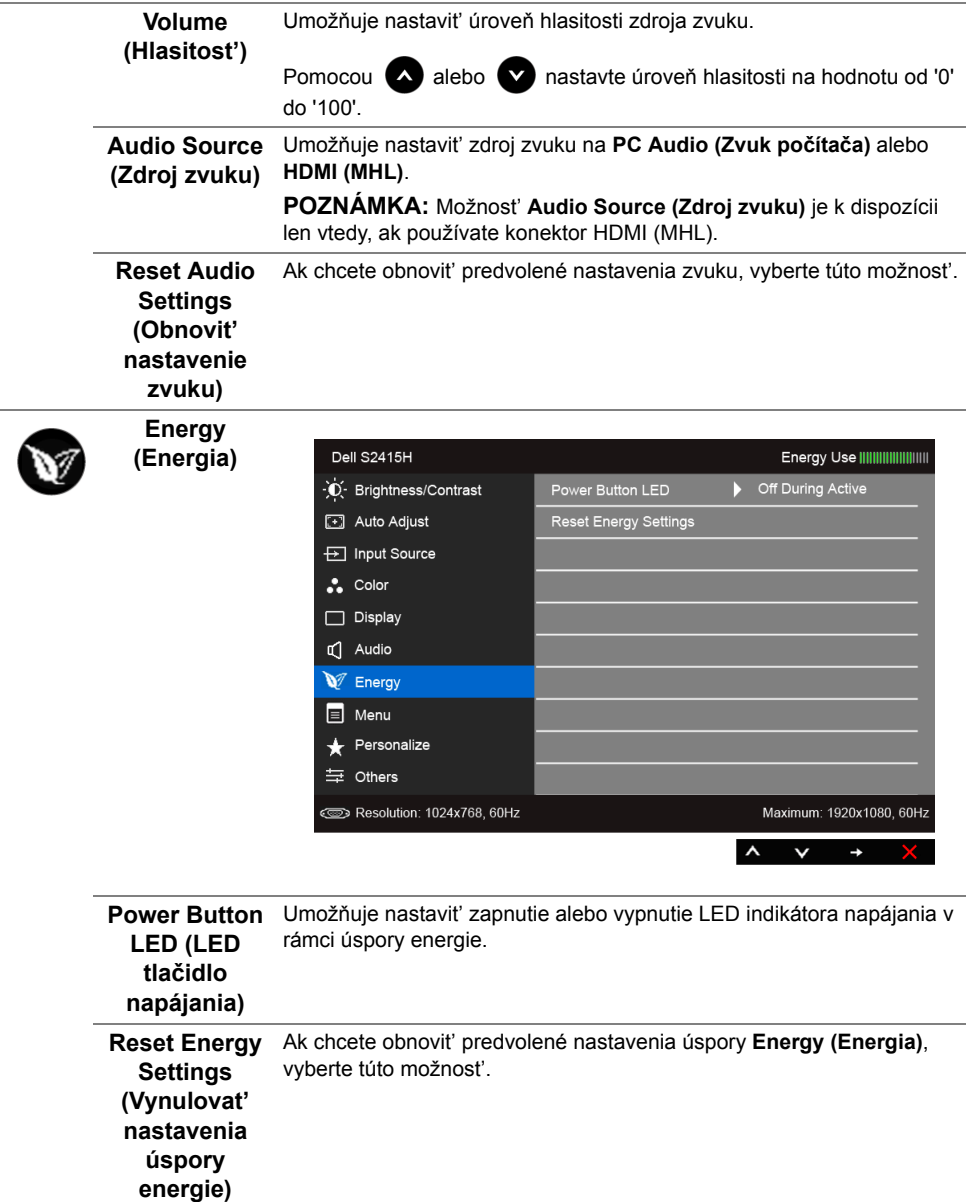

<span id="page-36-0"></span>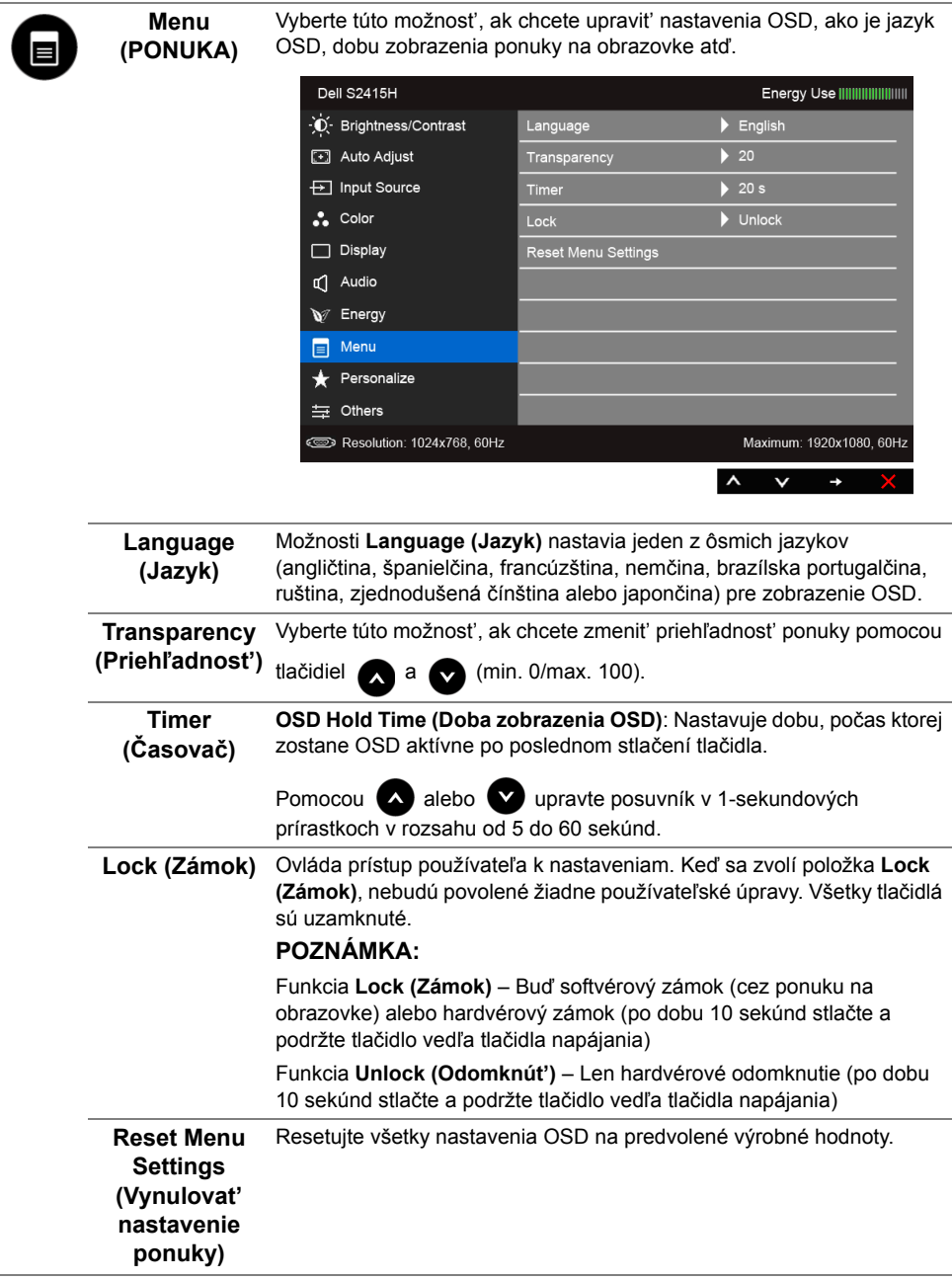

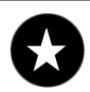

#### **Personalize (Prispôsobit')**

Používatelia si môžu zvolit' funkciu spomedzi položiek **Preset Modes (Režimy predvolieb)**, **Brightness/Contrast (Jas/Kontrast)**, **Auto Adjust (Automatické nastavenie)**, **Input Source (Vstupný zdroj)**, **Aspect Ratio (Pomer strán)** alebo **Volume (Hlasitost')** a priradit' jej klávesovú skratku.

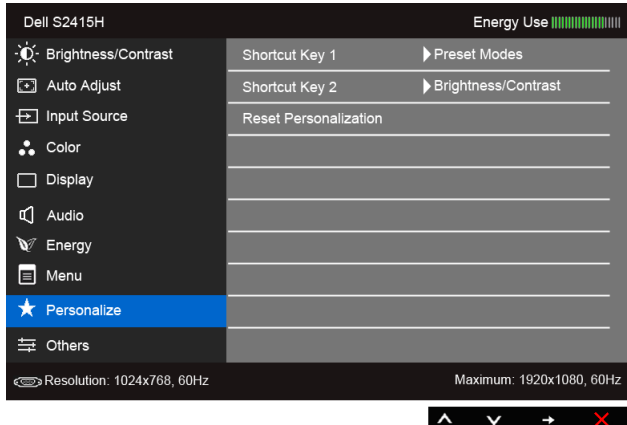

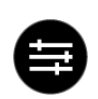

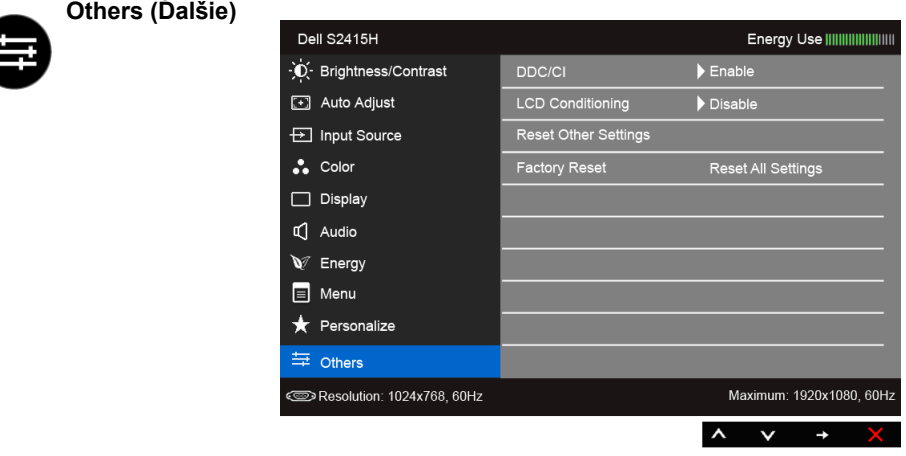

**DDC/CI DDC/CI** (Dátový kanál displeja/príkazové rozhranie) vám umožňuje sledovat' parametre (jas, vyváženie farieb atď.) určené na nastavenie pomocou softvéru vo vašom počítači.

Túto funkciu môžete vypnút' výberom možnosti **Disable (Zakázat')**.

Z dôvodu dosiahnutia najlepších používateľských skúsenosti a optimálneho výkonu vášho monitora túto funkciu povoľte.

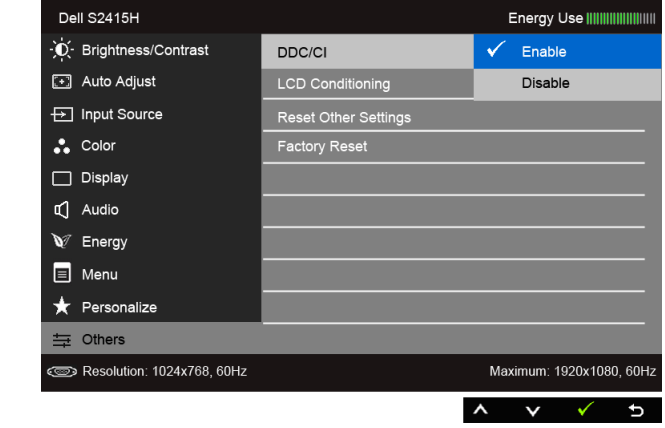

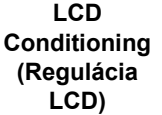

Pomáha redukovat' menej významné prípady reziduálnych snímok. V závislosti od stupňa retencie obrazu môže činnost' programu určitý čas trvat'. Túto funkciu môžete povolit' výberom možnosti **Enable (Povolit')**.

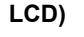

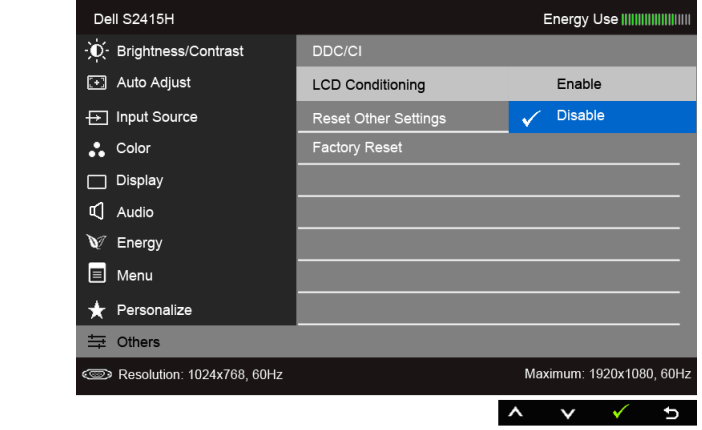

**Reset Other Settings (Vynulovat' ďalšie nastavenia)** Vynulovanie všetkých nastavení v ponuke **Others (Ďalšie)** na výrobcom predvolené hodnoty.

Factory Reset Vynulovať všetky nastavenia na výrobcom predvolené hodnoty. **(Vynulovat' na výrobné nastavenia)**

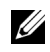

**POZNÁMKA:** Tento monitor ponúka vstavanú funkciu na automatickú kalibráciu jasu na kompenzáciu za vek LED diód.

#### **Výstražné hlásenia OSD**

Keď je aktivovaná funkcia **Dynamic Contrast (Dynamický kontrast)** (v týchto režimoch predvoľby: **Game (Hra)** alebo **Movie (Film)**, ručná úprava jasu je deaktivovaná.

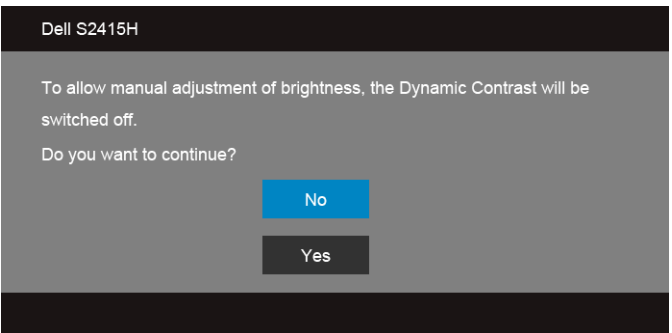

Keď monitor nebude podporovat' konkrétny režim rozlíšenia, zobrazí sa nasledujúce hlásenie:

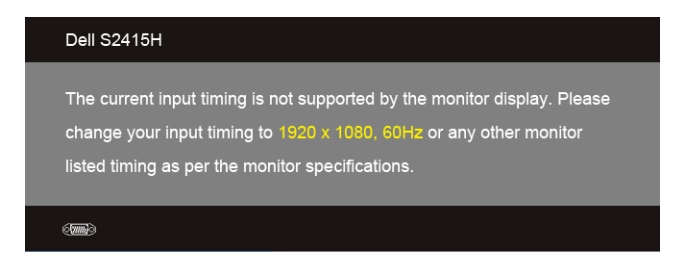

Znamená to, že monitor nedokáže vykonat' synchronizáciu so signálom, ktorý sa prijíma z počítača. V časti [Technické údaje monitora](#page-10-1) nájdete rozsahy horizontálnej a vertikálnej frekvencie, ktoré môže tento monitor použit'. Odporúčaný režim je 1920 x 1080.

Kým sa funkcia DDC/CI zakáže, zobrazí sa nasledujúce hlásenie:

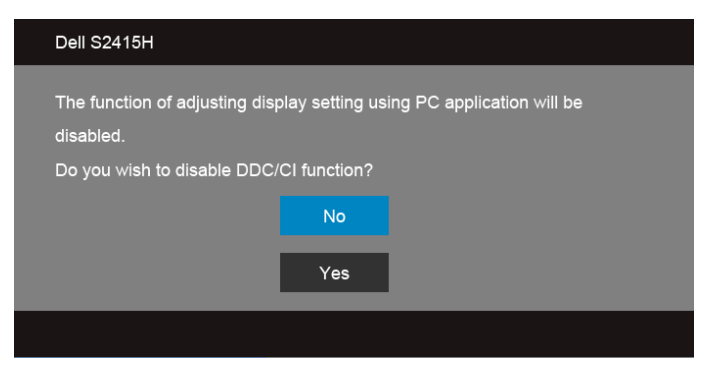

Nasledujúce hlásenie sa zobrazí, keď sa monitor prepne do režimu **Power Save (úspory energie)**:

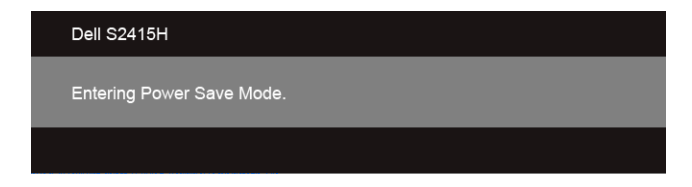

Aktiváciou počítača a zobudením monitora získate prístup do [OSD](#page-28-0).

Ak stlačíte akékoľvek iné tlačidlo okrem tlačidla napájania, v závislosti od zvoleného vstupu sa zobrazia nasledujúce hlásenia:

#### *Vstup VGA/HDMI (MHL)*

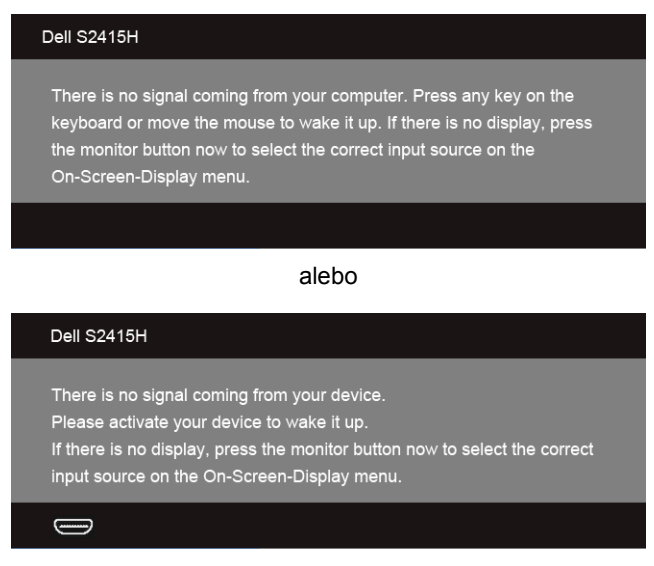

Ak je zvolený vstup VGA alebo HDMI (MHL) a príslušný kábel nie je pripojený, zobrazí sa plávajúce dialógové okno ako uvádzame nižšie.

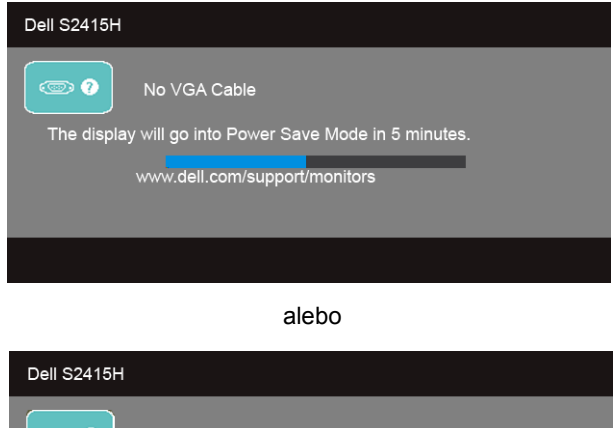

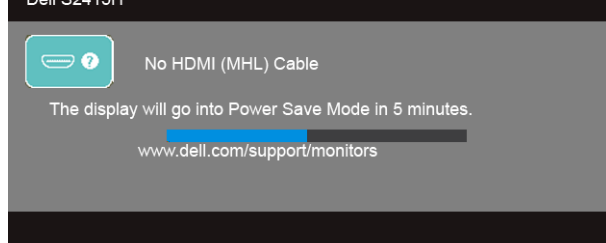

Pre ďalšie informácie si pozrite čast' [Riešenie problémov.](#page-43-2)

## <span id="page-41-0"></span>**Nastavenie maximálneho rozlíšenia**

Nastavenie maximálneho rozlíšenia pre monitor:

V operačnom systéme Windows® 7, Windows® 8, a Windows® 8.1:

- **1** Len pre Windows® 8 a Windows® 8.1: ak chcete prepnút' na klasickú pracovnú plochu, vyberte dlaždicu Pracovná plocha.
- **2** Pravým tlačidlom kliknite na pracovnú plochu a vyberte položku **Rozlíšenie obrazovky**.
- **3** Kliknite na Rozbaľovací zoznam položky Rozlíšenie obrazovky a vyberte **1920 x 1080**.
- **4** Kliknite na **OK**.

V operačnom systéme Windows® 10:

- **1** Kliknite pravým tlačidlom myši na pracovnú plochu a kliknite na položku **Nastavenie obrazovky**.
- **2** Kliknite na položku **Rozšírené nastavenie zobrazenia**.
- **3** Kliknite na rozbaľovací zoznam položky **Rozlíšenie** a vyberte možnost' **1920 x 1080**.
- **4** Kliknite na tlačidlo **Použit'**.

Ak nevidíte možnost' 1920 x 1080, možno budete musiet' aktualizovat' váš grafický ovládač. V závislosti od vášho počítača vykonajte jeden z nasledujúcich postupov:

Ak máte stolový alebo prenosný počítač značky Dell:

**•** Prejdite na lokalitu **http://www.dell.com/support**, zadajte vašu servisnú značku a prevezmite najnovší ovládač pre vašu grafickú kartu.

Ak používate počítač inej značky, ako značky Dell (prenosný alebo stolový):

- **•** Prejdite na lokalitu podpory pre váš počítač a prevezmite najnovšie grafické ovládače.
- **•** Prejdite na webovú lokalitu vašej grafickej karty a prevezmite najnovšie ovládače grafickej karty.

## <span id="page-42-0"></span>**Používanie sklápania**

**POZNÁMKA:** Toto sa vzt'ahuje na monitor so stojanom. Keď zakúpite akýkoľvek iný Ø stojan, inštalačné pokyny vyhľadajte v príručke pre príslušný stojan.

### **Sklápanie**

Keď je stojan pripevnený k monitoru, monitor môžete nakláňat' tak, aby ste dosiahli najpohodlnejší uhol sledovania.

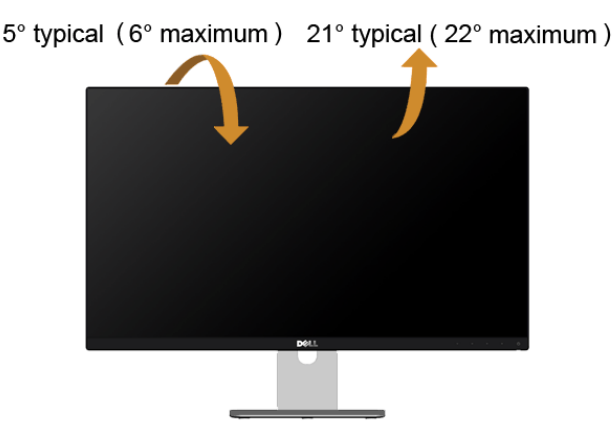

**POZNÁMKA:** Keď sa monitor dodáva z výroby, stojan nie je pripojený k monitoru.

<span id="page-43-2"></span><span id="page-43-0"></span>

**VAROVANIE: Predtým, ako začnete vykonávat' ktorýkoľvek postup uvedený v tejto časti, si preštudujte Bezpeč[nostné pokyny](#page-49-4).**

### <span id="page-43-1"></span>**Samokontrola**

Váš monitor poskytuje funkciu samokontroly, ktorá vám umožňuje skontrolovat', či váš monitor funguje správne. Ak je pripojenie vášho monitora a počítača správne, ale obrazovka monitora zostáva prázdna, vykonaním nasledujúcich krokov spustite samokontrolu monitora:

- **1** Vypnite počítač aj monitor.
- **2** Zo zadnej strany počítača odpojte video kábel. Z dôvodu zabezpečenia správnej činnosti samokontroly odpojte od zadnej strany počítača všetky digitálne aj analógové káble.
- **3** Zapnite monitor.

Na obrazovke by sa plávajúce dialógové okno (na čiernom pozadí) malo zobrazit' v prípade, že monitor nedokáže zistit' video signál a funguje správne. Počas režimu samokontroly zostáva indikátor LED napájania biely. Taktiež, v závislosti od zvoleného vstupu sa na obrazovke bude neustále rolovat' jedno z nasledujúcich dialógových hlásení.

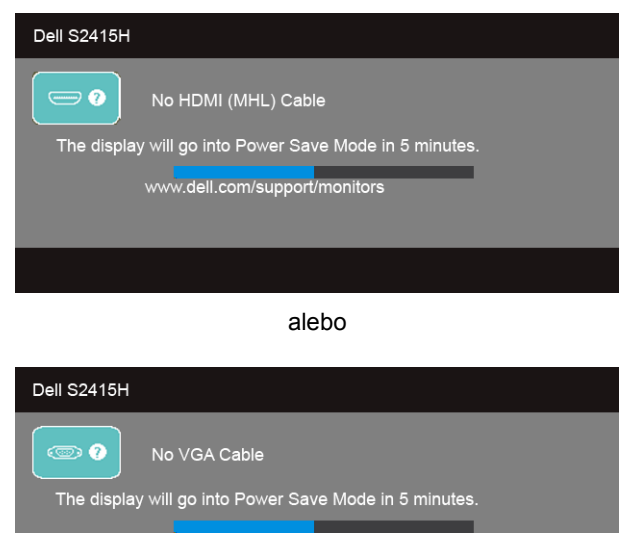

- **4** Toto okno sa zobrazí aj počas normálnej prevádzky systému v prípade, že dôjde k odpojeniu alebo poškodeniu video kábla.
- **5** Vypnite monitor a znovu pripojte video kábel, potom zapnite počítač aj monitor.

Ak sa na obrazovke vášho monitora nič nezobrazí po uplatnení predchádzajúceho postupu, skontrolujte grafickú kartu a počítač, pretože monitor funguje náležitým spôsobom.

## <span id="page-44-0"></span>**Zabudovaná diagnostika**

Váš monitor má zabudovaný diagnostický nástroj, ktorý pomáha určit', či anomália obrazovky, ku ktorej dochádza, je vnútorným problémom monitora alebo vášho počítača a video karty.

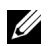

**POZNÁMKA:** Zabudovanú diagnostiku môžete spustit' len v prípade, že je video kábel odpojený a monitor je v *režime samokontroly*.

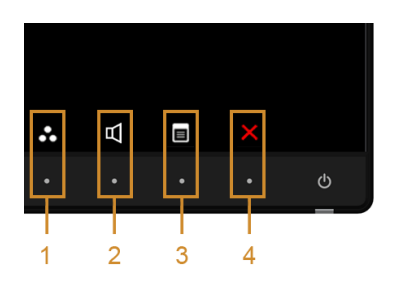

Spustenie zabudovanej diagnostiky:

- **1** Skontrolujte, či je obrazovka čistá (žiadne prachové čiastočky na povrchu obrazovky).
- **2** Zo zadnej strany počítača alebo monitora odpojte video kábel(-le). Monitor sa potom prepne do režimu samokontroly.
- **3** Na 2 sekundy súčasne stlačte a podržte **tlačidlo 1** a **tlačidlo 4** na prednom paneli. Zobrazí sa sivá obrazovka.
- **4** Pozorne skontrolujte prítomnost' anomálií na obrazovke.
- **5** Na prednom paneli znovu stlačte **tlačidlo 4**. Farba obrazovky sa zmení na červenú.
- **6** Na displeji skontrolujte prítomnost' akýchkoľvek anomálií.
- **7** Zopakovaním krokov 5 a 6 skontrolujte displej na zelenej, modrej, čiernej, bielej a textovej obrazovke.

Kontrola sa dokončí po zobrazení textovej obrazovky. Skončite opätovným stlačením **tlačidla 4**.

Ak po použití zabudovaného diagnostického nástroja nezistíte žiadne anomálie obrazovky, monitor funguje správne. Skontrolujte video kartu a počítač.

## <span id="page-45-0"></span>**Bežné problémy**

Nasledujúca tabuľka obsahuje všeobecné informácie o bežných problémoch monitora, na ktoré môžete narazit' a možné riešenia.

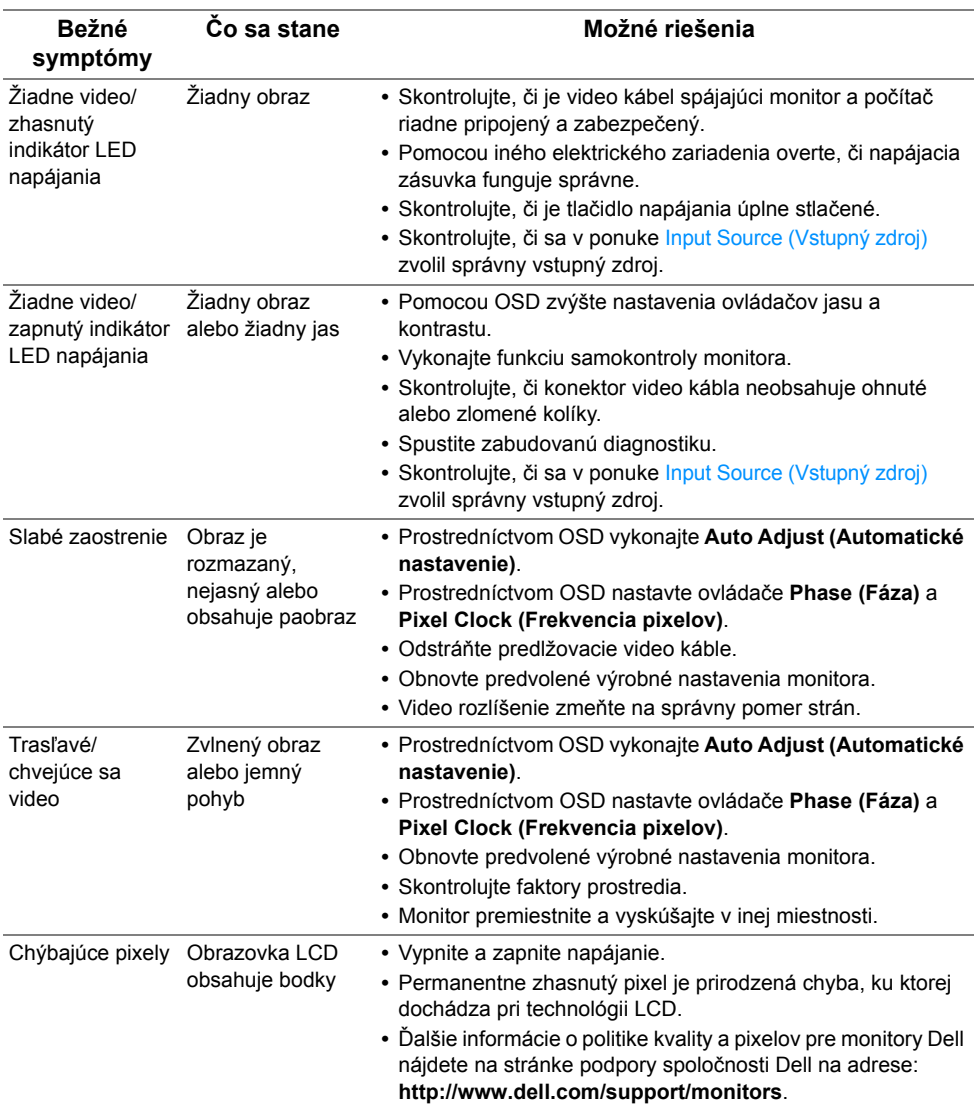

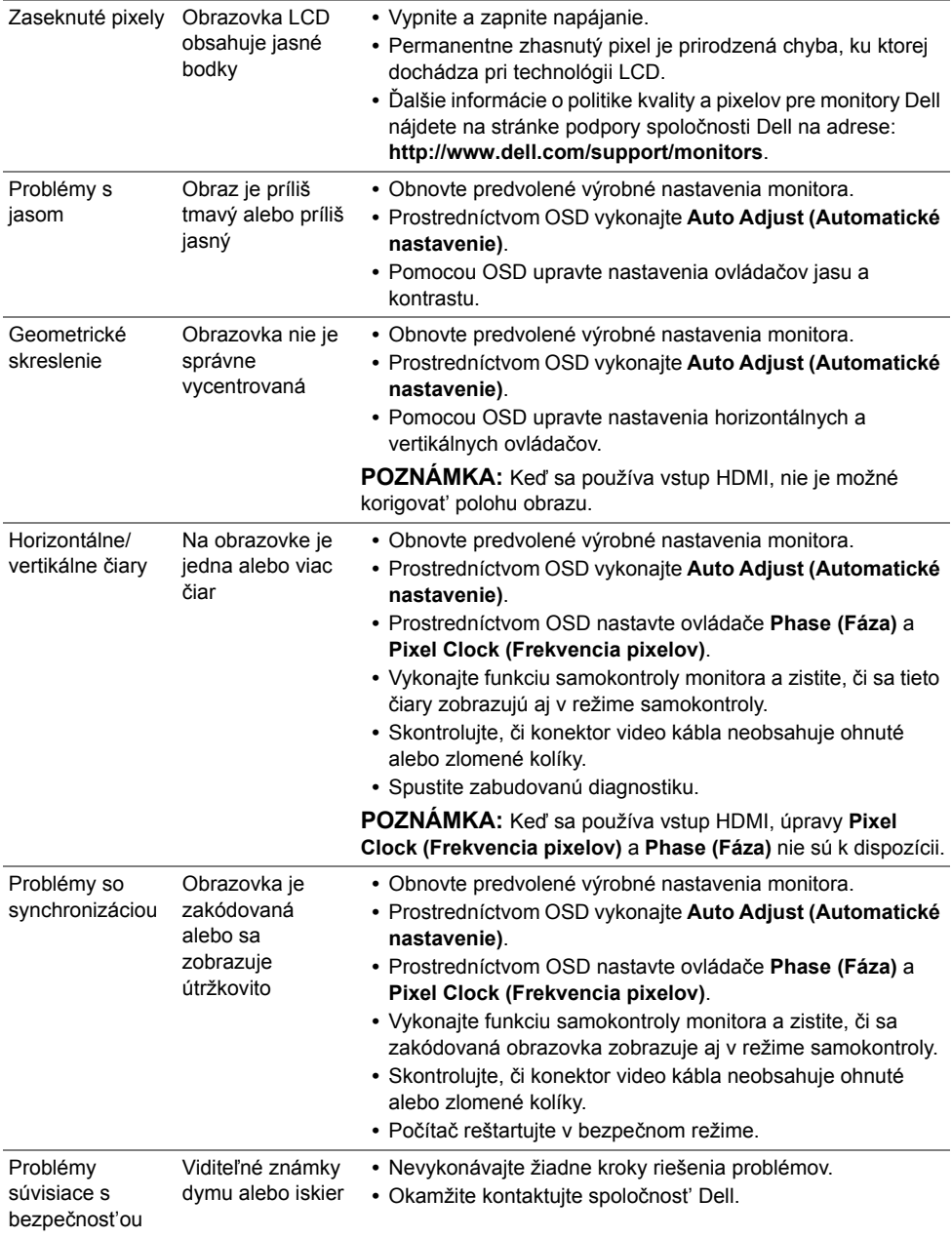

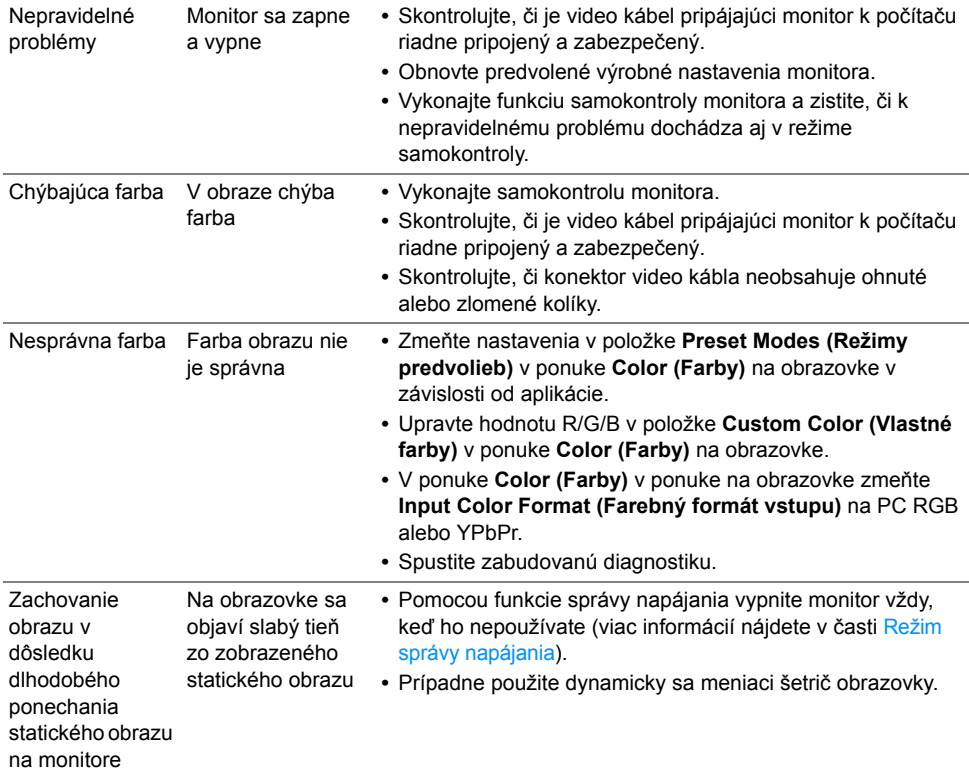

## <span id="page-47-0"></span>**Problémy špecifické pre produkt**

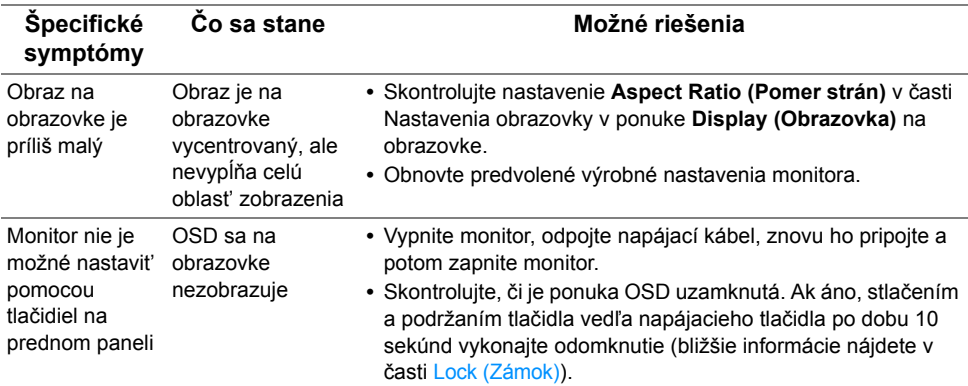

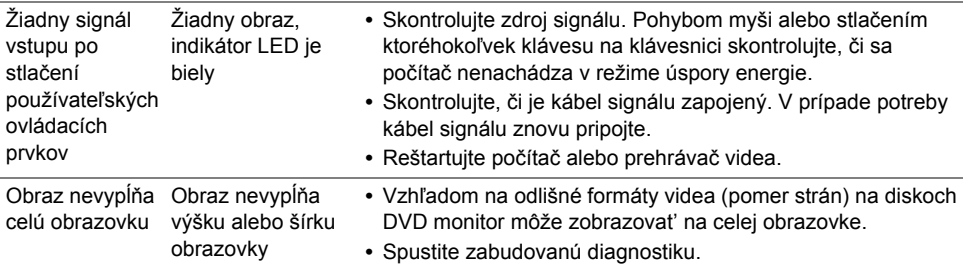

## <span id="page-48-2"></span><span id="page-48-0"></span>**Problémy týkajúce sa technológie Mobile High-Definition Link (MHL)**

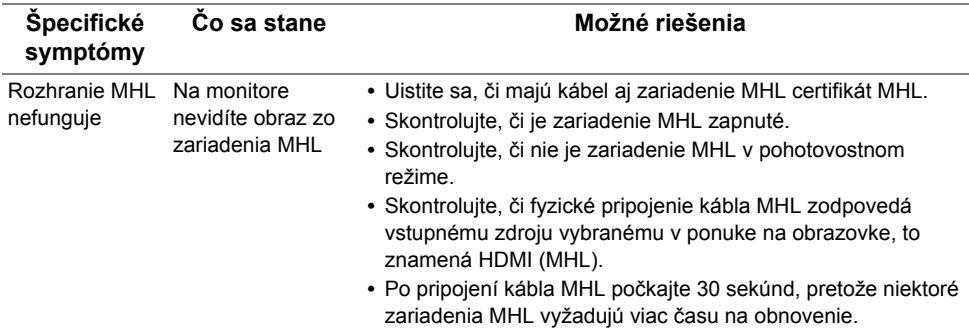

### <span id="page-48-1"></span>**Problémy týkajúce sa reproduktora**

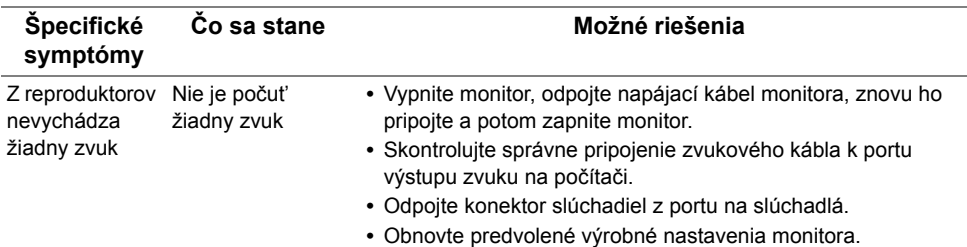

#### <span id="page-49-0"></span>**VAROVANIE: Bezpečnostné pokyny**

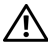

<span id="page-49-4"></span>**VAROVANIE: Použitie iných ovládacích prvkov, nastavení alebo postupov ako tých, ktoré sú popísané v tejto dokumentácii, môže mat' za následok vystavenie zásahu elektrickým prúdom, elektrickým rizikám a/alebo mechanickým rizikám.**

Informácie o bezpečnostných pokynoch nájdete v *príručke s informáciami o produkte*.

## <span id="page-49-1"></span>**Oznámenia FCC (len USA) a ďalšie regulačné informácie**

Oznámenia FCC a ďalšie regulačné informácie nájdete na webovej lokalite regulačnej zhody, ktorá sa nachádza na adrese www.dell.com/regulatory\_compliance.

## <span id="page-49-3"></span><span id="page-49-2"></span>**Kontakt na spoločnost' Dell**

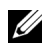

**POZNÁMKA:** Ak nemáte aktívne internetové pripojenie, kontaktné údaje nájdete v nákupnej faktúre, ústrižku na balení, účtenke alebo v katalógu výrobkov od spoločnosti Dell.

Spoločnost' Dell poskytuje viacero on-line a telefonických možností na získanie podpory a služieb. Dostupnost' sa líši v závislosti od krajiny a výrobku a niektoré služby možno nebudú vo vašej oblasti k dispozícii.

#### **Ak potrebujete na internete získat' podporu k monitoru:**

**1** Navštívte lokalitu **www.dell.com/support/monitors**.

**Kontakt na spoločnost' Dell ohľadom predaja, technickej podpory alebo problémov so zákazníckymi službami:**

- **1** Navštívte lokalitu **www.dell.com/support**.
- **2** V položke Choose A **Vyberte krajinu/región** v rozbaľovacej ponuke v ľavom hornom rohu stránky skontrolujte svoju krajinu alebo región.
- **3** Kliknite na položku **Kontakt** vedľa rozbaľovacieho zoznamu voľby krajiny.
- **4** V závislosti od vašej potreby vyberte príslušné prepojenie služby alebo podpory.
- **5** Vyberte spôsob kontaktovania spoločnosti Dell, ktorý vám vyhovuje.

## <span id="page-50-0"></span>**Nastavenie vášho monitora**

#### **Nastavenie rozlíšenia obrazu**

Na dosiahnutie maximálne kvality obrazu v operačných systémoch Microsoft® Windows® nastavte rozlíšenie obrazu na **1920 x 1080** pixelov uskutočnením nasledujúcich krokov:

V operačnom systéme Windows® 7, Windows® 8, a Windows® 8.1:

- **1** Len pre Windows® 8 a Windows® 8.1: ak chcete prepnút' na klasickú pracovnú plochu, vyberte dlaždicu Pracovná plocha.
- **2** Pravým tlačidlom kliknite na pracovnú plochu a vyberte položku **Rozlíšenie obrazovky**.
- **3** Kliknite na Rozbaľovací zoznam položky Rozlíšenie obrazovky a vyberte **1920 x 1080**.
- **4** Kliknite na **OK**.

V operačnom systéme Windows® 10:

- **1** Kliknite pravým tlačidlom myši na pracovnú plochu a kliknite na položku **Nastavenie obrazovky**.
- **2** Kliknite na položku **Rozšírené nastavenie zobrazenia**.
- **3** Kliknite na rozbaľovací zoznam položky **Rozlíšenie** a vyberte možnost' **1920 x 1080**.
- **4** Kliknite na tlačidlo **Použit'**.

Ako nevidíte odporúčané rozlíšenie medzi dostupnými možnost'ami, možno budete musiet' aktualizovat' váš grafický ovládač. Nižšie vyberte situáciu, ktorá najlepšie popisuje počítačový systém, ktorý používate a postupujte podľa uvedených krokov.

#### **Ak máte stolový počítač značky Dell™ alebo prenosný počítač značky Dell™ s internetovým prístupom**

- **1** Prejdite na lokalitu **www.dell.com/support**, zadajte vašu servisnú značku a prevezmite najnovší ovládač pre vašu grafickú kartu.
- **2** Po inštalácii ovládačov pre váš grafický adaptér sa znovu pokúste nastavit' rozlíšenie na **1920 x 1080**.

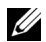

**POZNÁMKA:** Ak sa vám rozlíšenie nepodarí nastavit' na hodnotu 1920 x 1080, obrát'te sa na spoločnost' Dell™ a položte otázku ohľadom grafického adaptéra, ktorý tieto rozlíšenia podporuje.

#### **Ak máte stolový počítač, prenosný počítač alebo grafickú kartu inej značky, ako značky Dell™**

V operačnom systéme Windows® 7, Windows® 8, a Windows® 8.1:

- **1** Len pre Windows® 8 a Windows® 8.1: ak chcete prepnút' na klasickú pracovnú plochu, vyberte dlaždicu Pracovná plocha.
- **2** Pravým tlačidlom kliknite na pracovnú plochu a kliknite na položku **Prispôsobenie**.
- **3** Kliknite na položku **Zmenit' nastavenie obrazovky**.
- **4** Kliknite na položku **Rozšírené nastavenie**.
- **5** Z popisu v hornej časti okna identifikujte dodávateľa vášho grafického ovládača (napr. NVIDIA, ATI, Intel atď.).
- **6** Vyhľadajte na webovej stránke poskytovateľa grafickej karty aktualizovaný ovládač (napríklad http://www.ATI.com ALEBO http://www.NVIDIA.com).
- **7** Po inštalácii ovládačov pre váš grafický adaptér sa znovu pokúste nastavit' rozlíšenie na **1920 x 1080**.

V operačnom systéme Windows® 10:

- **1** Kliknite pravým tlačidlom myši na pracovnú plochu a kliknite na položku **Nastavenie obrazovky**.
- **2** Kliknite na položku **Rozšírené nastavenie zobrazenia**.
- **3** Kliknite na rozbaľovací zoznam položky **Rozlíšenie** a vyberte možnost' **1920 x 1080**.
- **4** Z popisu v hornej časti okna identifikujte dodávateľa vášho grafického ovládača (napr. NVIDIA, ATI, Intel atď.).
- **5** Vyhľadajte na webovej stránke poskytovateľa grafickej karty aktualizovaný ovládač (napríklad http://www.ATI.com ALEBO http://www.NVIDIA.com).
- **6** Po inštalácii ovládačov pre váš grafický adaptér sa znovu pokúste nastavit' rozlíšenie na **1920 x 1080**.
- **POZNÁMKA:** Ak sa vám rozlíšenie nepodarí nastaviť na odporúčané rozlíšenie, obrát'te sa na výrobcu vášho počítača alebo zvážte kúpu grafického adaptéra, ktorý bude podporovat' rozlíšenie videa.